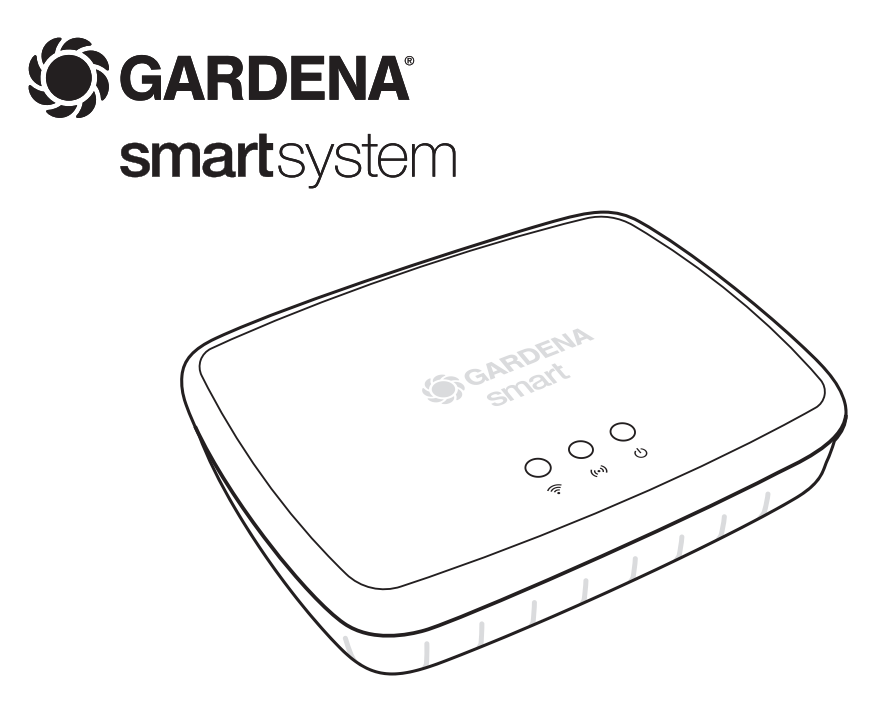

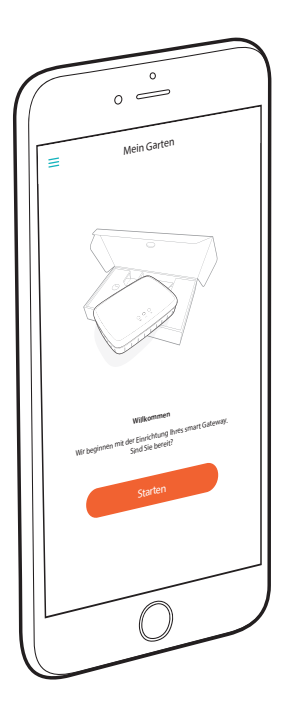

## **Herzlichen Glückwunsch!**

Sie haben ein Produkt allerhöchster Qualität ausgewählt. Falls Sie Fragen zur Installation oder Verwendung Ihres Produkts haben, wenden Sie sich an unseren GARDENA Service unter www.gardena.de/service

**Lieferumfang:** 1 x smart Gateway 1 x Netzteil 1 x LAN-Kabel

### **Inbetriebnahme**

Das Gateway bietet Ihnen zwei Möglichkeiten sich mit dem Internet zu verbinden. Das Verbinden mit dem LAN-Kabel oder über WLAN.

### **Mit Kabel verbinden (empfohlen):**

- 1. Laden Sie die kostenlose **GARDENA smart system**-App aus dem Apple App Store oder dem Google Play Store.
- 2. Befolgen Sie zum Verbinden mit Kabel die Anweisungen in der App.

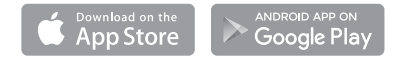

#### **Über WLAN verbinden**

Um eine Verbindung über WLAN herzustellen, benötigen Sie Ihre Gateway ID. Die Gateway ID ist auf dem Aufkleber auf der Unterseite des Gateways ablesbar.

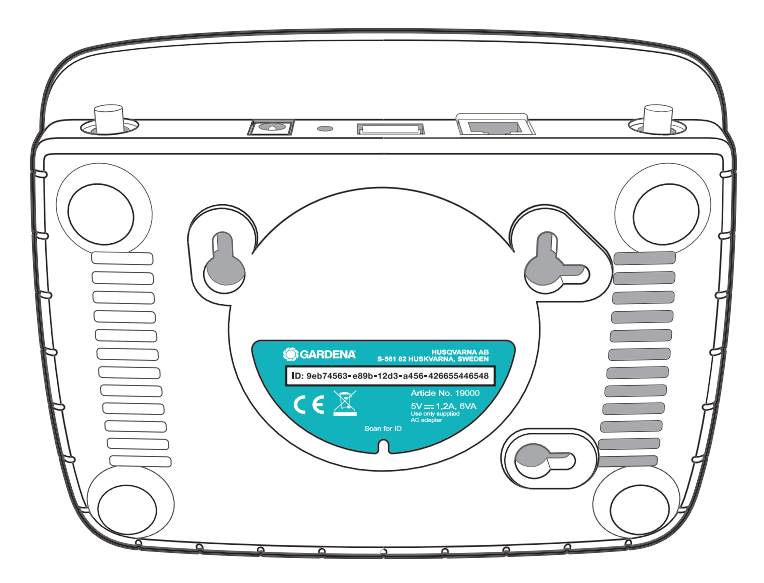

1. Gehen Sie mit Ihrem Smartphone oder Computer auf die WLAN Einstellungen. Hier sollte jetzt das Gateway als verfügbares WLAN-Netz angezeigt werden. Der Name des Gateway Netzes setzt sich aus **GARDENA\_config** und den ersten vier Stellen der Gateway ID zusammen. Bsp.: **GARDENA\_config(9eb7)**.

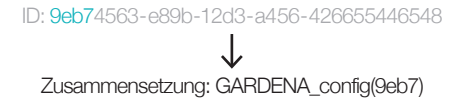

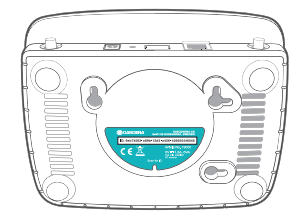

2. Stellen Sie eine Verbindung mit dem WLAN-Netz her. Verwenden Sie dazu die letzten acht Ziffern Ihrer Gateway ID als Administrator Passwort.

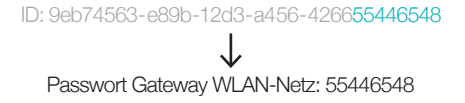

3. Nach erfolgreicher Verbindung leuchtet die Internet-LED durchgehend gelb.

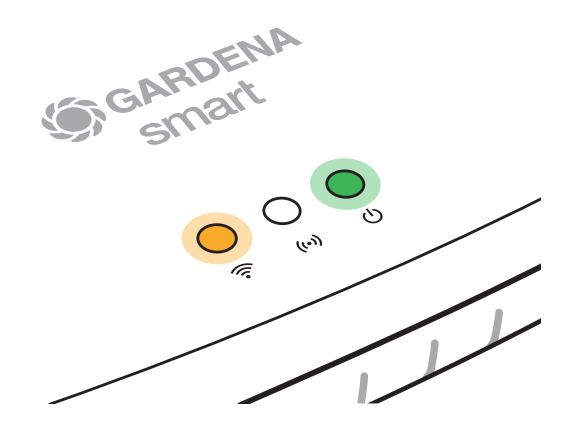

4. In ihrem bevorzugten Internet-Browser öffnen Sie die URL http://10.0.0.1

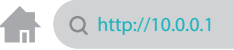

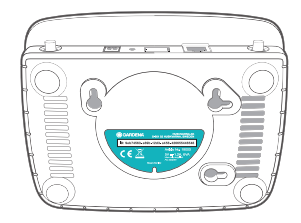

5. Sie befinden sich nun im Gateway Admin Interface. Melden Sie sich mit den ersten acht Zeichen Ihrer Gateway ID als Passwort an.

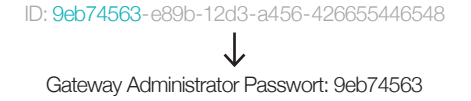

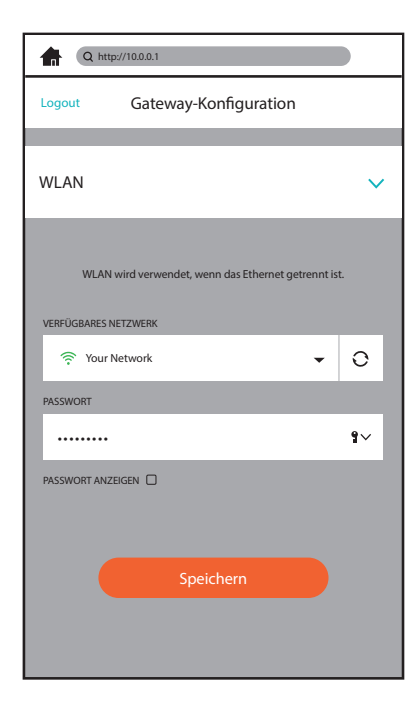

6. Jetzt befinden Sie sich im Konfigurationsmenü im Gateway Admin Interface. Öffnen Sie den Reiter **WLAN** und wählen sie im Menü **VERFÜGBARES NETZWERK** Ihr Heimnetzwerk aus und geben Sie das Passwort Ihres Netzwerkes ein. *Speichern Sie Ihre Einstellung.*

**DE**

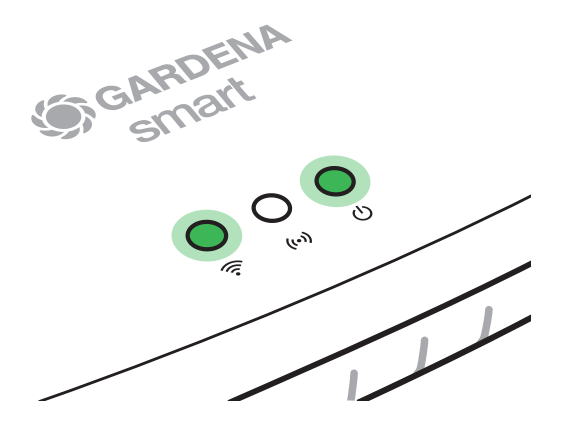

7. Nun startet das Gateway eine Softwareaktualisierung, dies kann einige Minuten dauern. Sobald die Internet-LED und die Power-LED dauerhaft grün leuchten, wurde das Gateway erfolgreich aktualisiert. In der Zwischenzeit laden Sie die kostenlose **GARDENA smart system App** aus dem Apple App Store oder dem Google Play Store herunter.

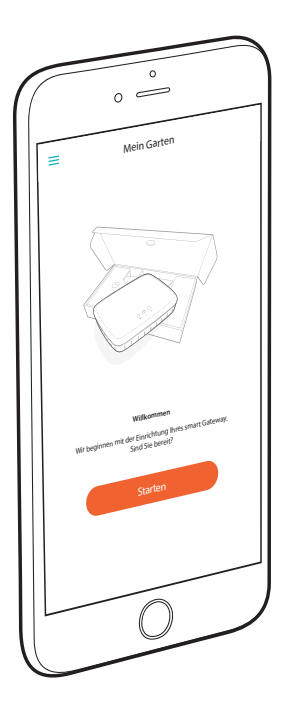

8. Das Gateway kann nun in der **GARDENA smart system App** eingebunden werden. *Befolgen Sie dazu die Anweisungen in der App.*

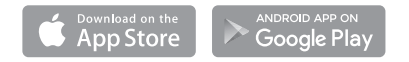

#### **Reset**

Die Reset-Funktion kann zur Anwendung kommen, wenn Sie z. B. Ihr Gateway in einem neuen WLAN-Netzwerk einbinden wollen oder den Internet-Anbieter gewechselt haben.

1. Reset-Knopf gedrückt halten.

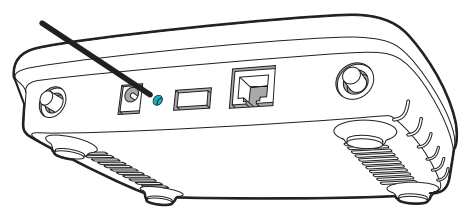

- **SPEARDENA**
- 2. Währenddessen das Gateway an den Strom anschließen. Halten Sie den Reset-Knopf solange gedrückt, bis die Power-LED Grün leuchtet.

Die Power-LED leuchtet durchgehend für ca. zehn Sekunden, bis sie anfängt zu blinken. Das Blinken kann ca. eine Minute dauern. Leuchtet die Power-LED wieder durchgängig, ist Ihr Gateway bereit sich mit dem Internet zu verbinden.

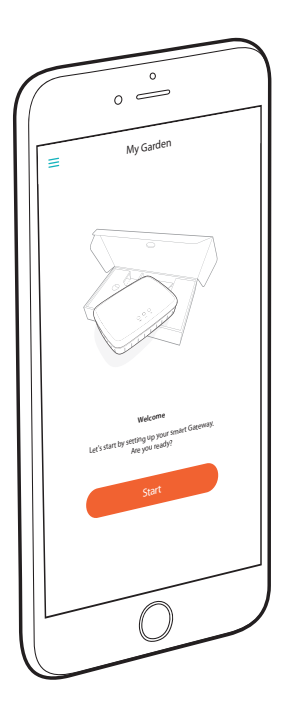

# **Congratulations!**

You have chosen a top-quality product. If you have any questions about installing or using your product, please contact GARDENA Support on www.gardena.de/service

**Included in delivery:** 1 x smart Gateway 1 x power supply unit

1 x LAN cable

## **Getting started**

The Gateway has two options for connecting to the Internet; using the LAN cable or via Wi-Fi.

### **Connecting via cable (recommended):**

- 1. Download the free **GARDENA smart system app** from the Apple App Store or the Google Play Store.
- 2. To connect via cable, follow the instructions in the app.

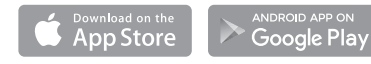

### **Connecting via Wi-Fi**

You need your Gateway ID to connect via Wi-Fi; this can be found on the sticker on the underside of the Gateway.

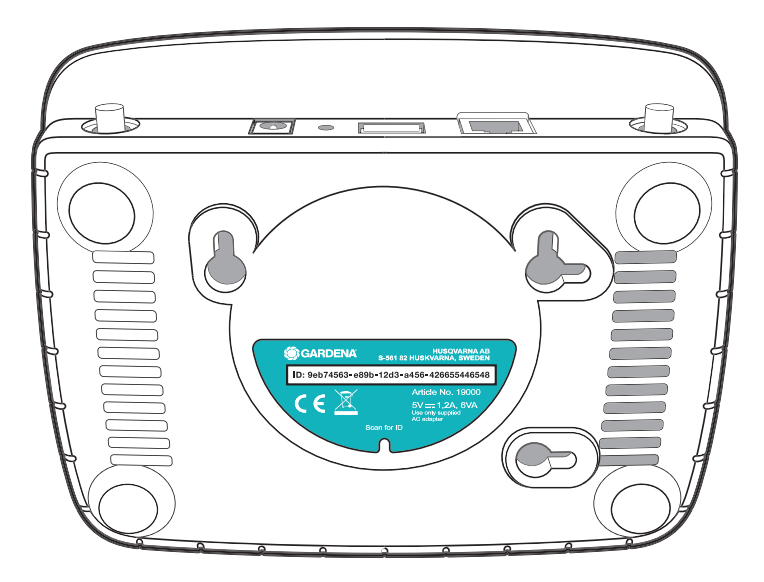

12

**EN** 

1. Navigate to the Wi-Fi settings on your smartphone or computer. You should see the Gateway as an available Wi-Fi network here.

The name of the Gateway network is made up of **GARDENA\_config** and the first four characters of the Gateway ID.

For example: **GARDENA\_config(9eb7)**.

Composition: GARDENA\_config(9eb7) ID: 9eb74563-e89b-12d3-a456-426655446548

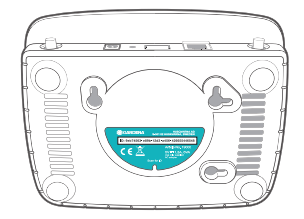

2. Connect to the Wi-Fi network. Use the last eight digits of your Gateway ID as the administrator password here.

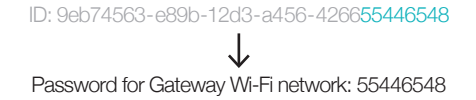

3. Once you have connected successfully, the Internet LED lights up yellow continuously.

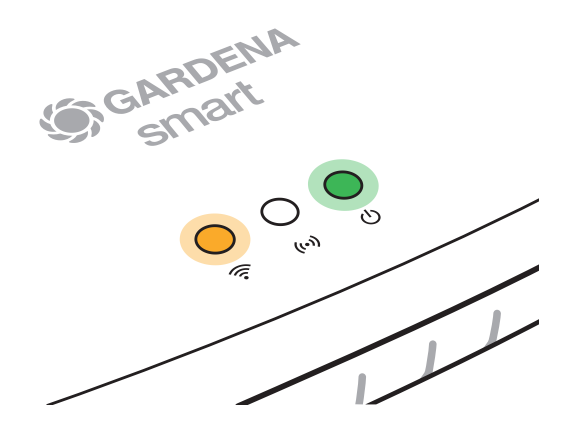

4. Use your preferred Internet browser to open the URL http://10.0.0.1

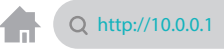

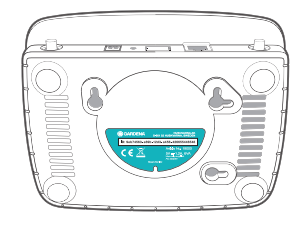

5. You are now in the Gateway admin interface. Log in using the first eight digits of your Gateway ID as the password.

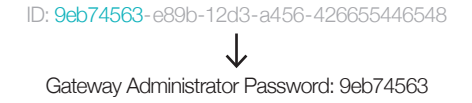

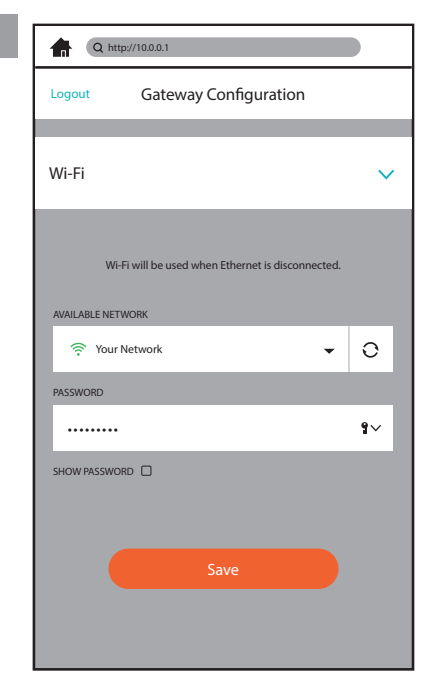

6. You are now in the configuration menu in the Gateway admin interface. Open the **Wi-Fi** tab, go to the **AVAILABLE NETWORK** menu, select your home network and enter the password for your network. *Save your settings.*

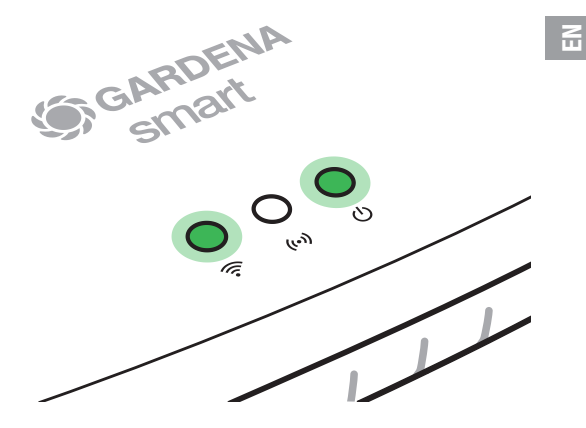

7. The Gateway will now start a software update, which can take several minutes. When the Internet LED and the power LED light up green continuously. the Gateway has been successfully updated. While you wait, download the free **GARDENA smart system app** from the Apple App Store or the Google Play Store.

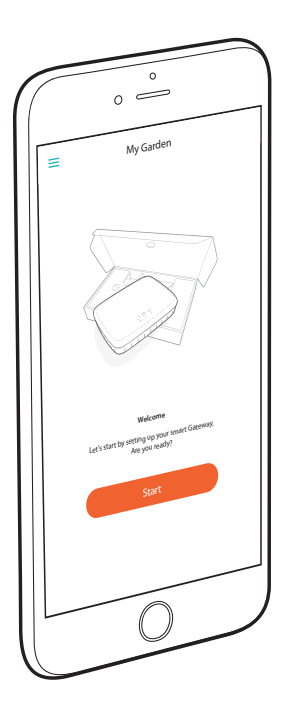

8. You can now link the Gateway to the **GARDENA smart system app** *by following the instructions in the app.*

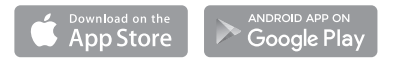

#### **Reset**

You may need to use the reset function if you want to link your Gateway to a new Wi-Fi network, for example, or if you have changed your Internet provider.

1. Press and hold the reset button.

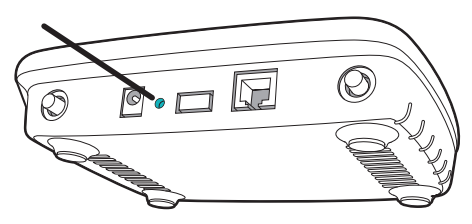

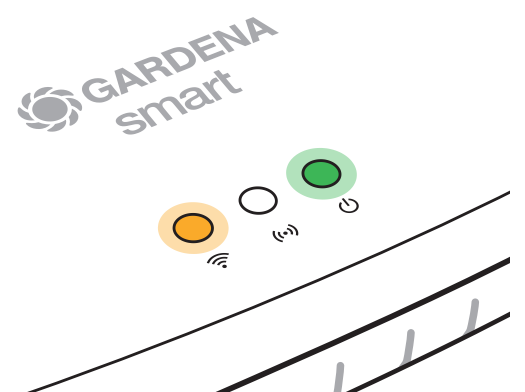

2. At the same time, plug in the Gateway. Hold down the reset button until the power LED lights up green.

The power LED will light up continuously for approx. ten seconds, before it starts to flash. The flashing can last for approx. one minute. When the power LED lights up continuously again, your Gateway is ready to connect to the Internet.

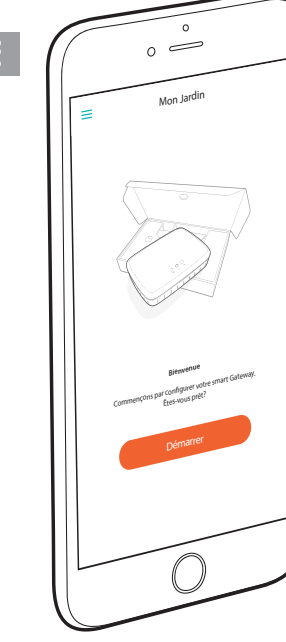

## **Félicitations !**

Vous avez choisi un produit de qualité optimale. Si vous avez des questions relatives à l'installation ou l'utilisation de votre produit, veuillez contacter l'assistance GARDENA à l'adresse www.gardena.de/service

**Inclus :** 1 smart Gateway 1 bloc d'alimentation 1 câble LAN

## **Démarrage**

Le Gateway dispose de deux options pour la connexion Internet : câble LAN ou Wi-Fi.

### **Connexion par câble (recommandé) :**

- 1. Téléchargez gratuitement l'application **GARDENA smart system** à partir de l'Apple App Store ou du Google Play Store.
- 2. Pour une connexion par câble, suivez les instructions dans l'application.

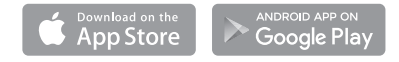

#### **Connexion via Wi-Fi**

Votre ID de Gateway est nécessaire pour vous connecter via Wi-Fi. Il se trouve sur l'autocollant situé sur la face inférieure du Gateway.

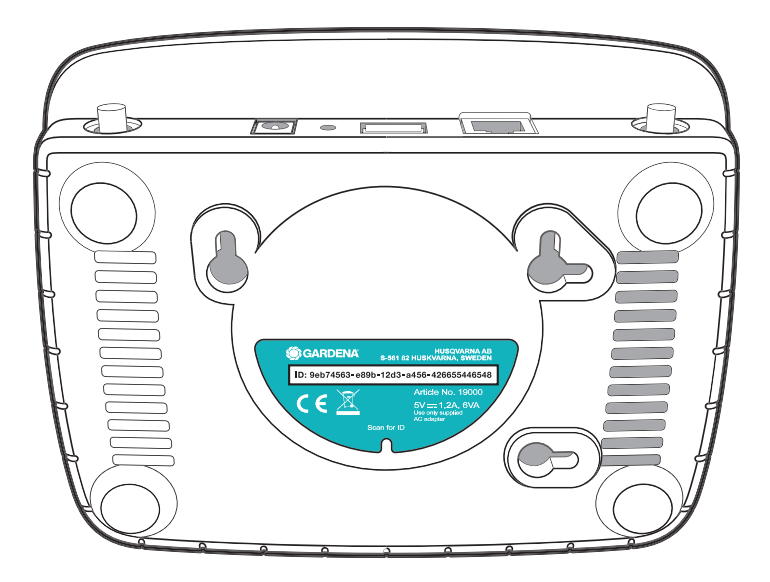

1. Accédez aux paramètres Wi-Fi sur votre smartphone ou votre ordinateur. Le Gateway devrait apparaître dans les réseaux Wi-Fi disponibles. Le nom de réseau Gateway se compose de **GARDENA\_config** et des quatre premiers caractères de l'ID de Gateway. Par exemple : **GARDENA** config(9eb7).

Composition : GARDENA\_config(9eb7) ID: 9eb74563-e89b-12d3-a456-426655446548

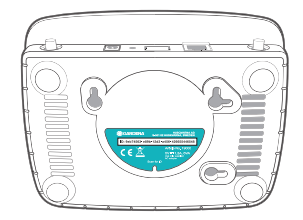

2. Connectez-vous au réseau Wi-Fi. Utilisez les huit derniers chiffres de votre ID de Gateway comme mot de passe administrateur.

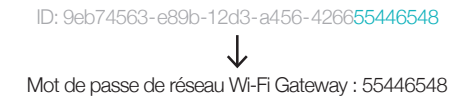

3. Une fois que vous êtes connecté, le voyant Internet s'allume en jaune de manière continue.

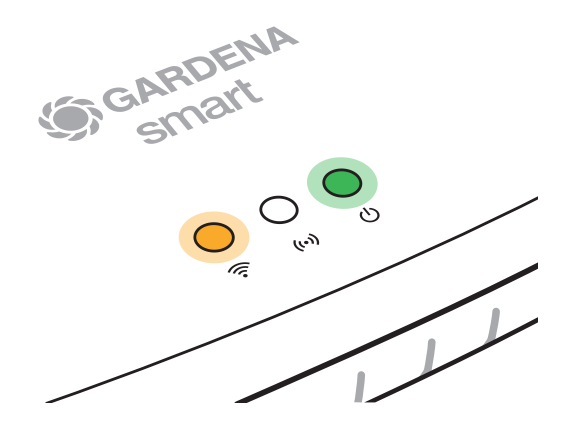

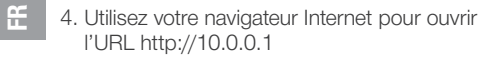

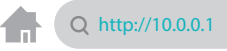

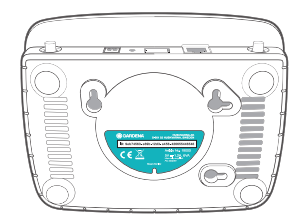

5. Vous êtes désormais dans l'interface administrateur Gateway. Connectez-vous en utilisant les huit premiers chiffres de votre ID de Gateway comme mot de passe.

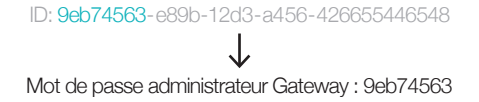

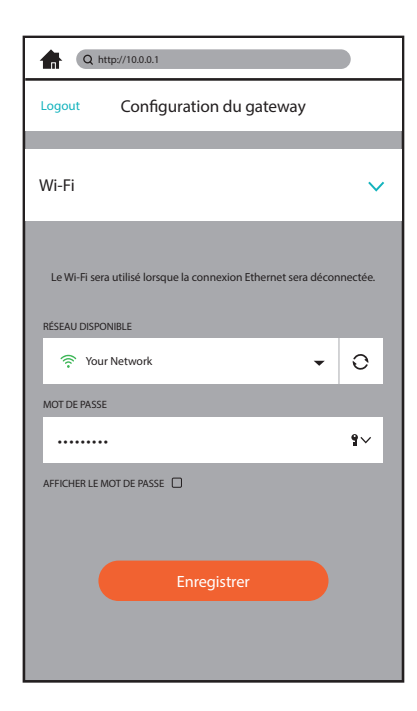

6. Vous êtes désormais dans le menu de configuration de l'interface administrateur Gateway. Ouvrez l'onglet **Wi-Fi**, accédez au menu **RÉSEAU DISPONIBLE**, sélectionnez votre réseau domestique et entrez le mot de passe de votre réseau. *Enregistrez vos paramètres.*

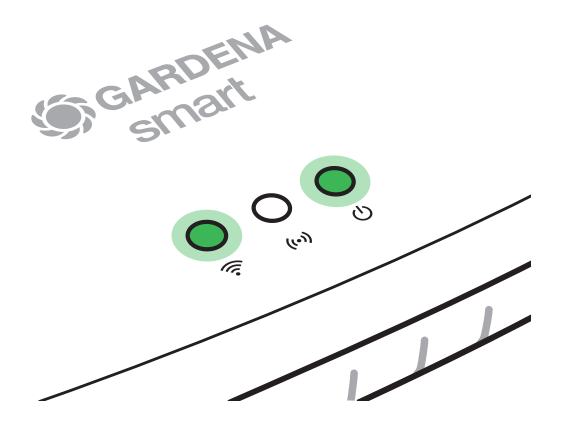

7. Le Gateway lance alors une mise à jour du logiciel, ce qui peut prendre plusieurs minutes. La mise à jour de Gateway est terminée lorsque le voyant Internet et le voyant d'alimentation s'allument en vert de manière continue. En attendant, vous pouvez télécharger gratuitement **l'application GARDENA smart system** à partir de l'Apple App Store ou du Google Play Store.

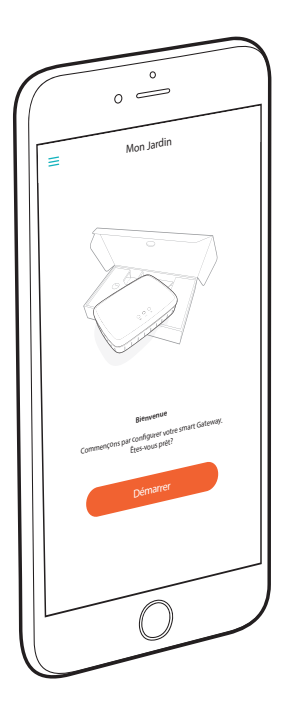

8. Vous pouvez maintenant associer le Gateway à **l'application GARDENA smart system**  *en suivant les instructions dans l'application*.

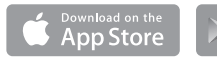

ANDROID APP ON Google Play

#### **Réinitialiser**

**FR**

Vous pouvez utiliser la fonction de réinitialisation si vous voulez associer votre Gateway à un nouveau réseau Wi-Fi, par exemple, ou si vous changez de fournisseur d'accès Internet.

1. Appuyez sur le bouton de réinitialisation et maintenez-le enfoncé.

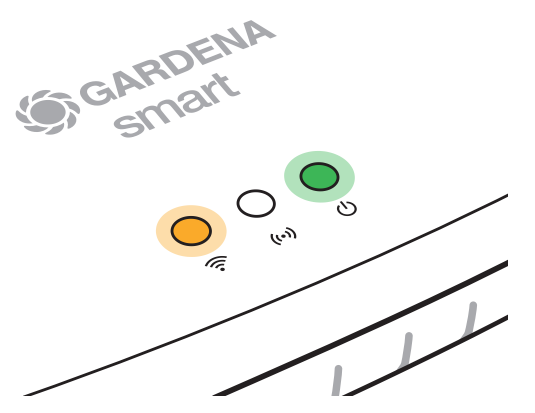

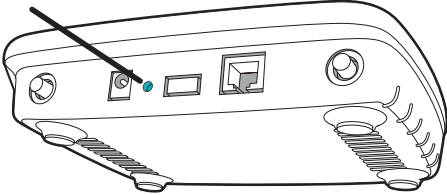

2. Dans le même temps, branchez le Gateway. Maintenez enfoncé le bouton de réinitialisation jusqu'à ce que le voyant d'alimentation s'allume en vert.

Le voyant d'alimentation s'allume en continu pendant environ dix secondes avant de commencer à clignoter. Le clignotement peut durer pendant environ une minute. Lorsque le voyant d'alimentation s'allume à nouveau de manière continue, votre Gateway est prêt à se connecter à Internet.

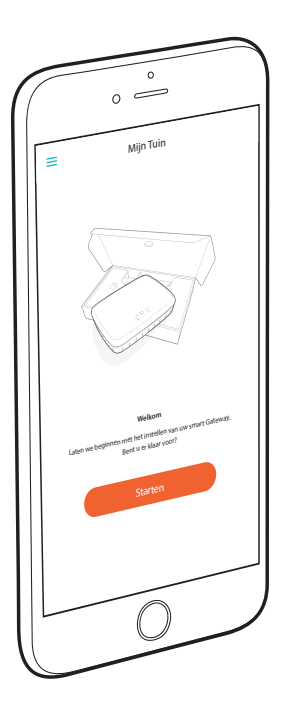

## **Gefeliciteerd!**

U hebt voor een product van topkwaliteit gekozen. Mocht u nog vragen hebben over de installatie of het gebruik van uw product, neem dan contact op met GARDENA-ondersteuning via www.gardena.de/service

**Inbegrepen bij de levering:** 1 x smart Gateway 1 x voedingseenheid 1 x LAN-kabel

## **Aan de slag**

De Gateway heeft twee opties om verbinding te maken met internet; via de LAN-kabel of via Wi-Fi.

### **Verbinden via kabel (aanbevolen):**

- 1. Download de gratis **GARDENA smart system** app uit de Apple App Store of de Google Play Store.
- 2. Voor een verbinding via kabel volgt u de instructies in de app.

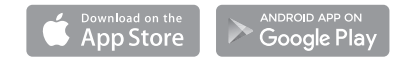

#### **Verbinden via Wi-Fi**

U hebt uw Gateway-ID nodig om via Wi-Fi verbinding te maken. Dit staat op de sticker op de onderzijde van de Gateway.

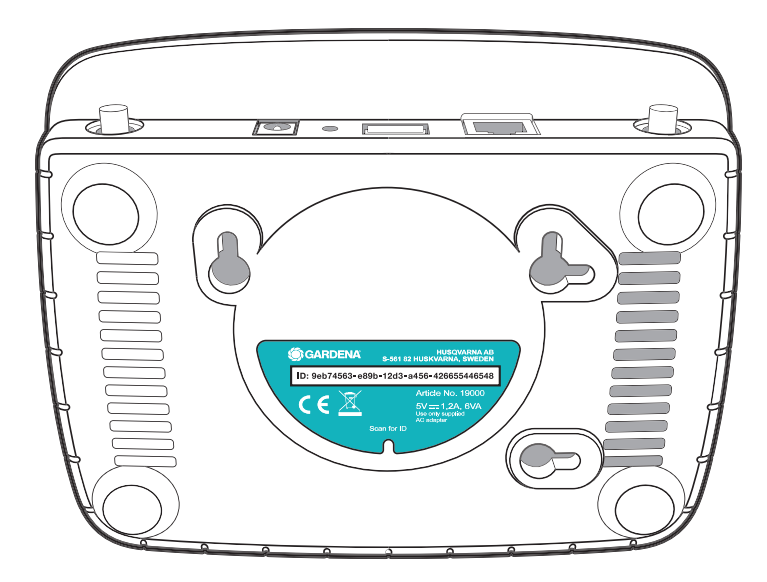

1. Ga naar de Wi-Fi-instellingen op uw smartphone of computer. Hier zou u de Gateway als een beschikbaar Wi-Fi-netwerk moeten zien. De naam van het Gateway-netwerk bestaat uit **GARDENA\_config** en de eerste vier tekens van de Gateway-ID. Bijvoorbeeld: **GARDENA\_config(9eb7)**.

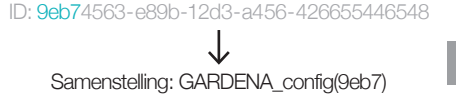

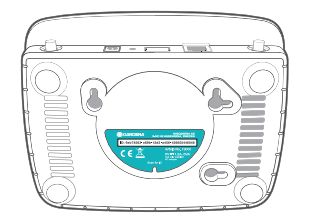

2. Maak verbinding met het Wi-Fi-netwerk. Gebruik hier de laatste 8 tekens van uw gateway-ID als beheerderswachtwoord.

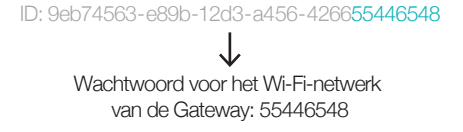

3. Nadat u verbinding hebt gemaakt, brandt de internet-LED continu geel.

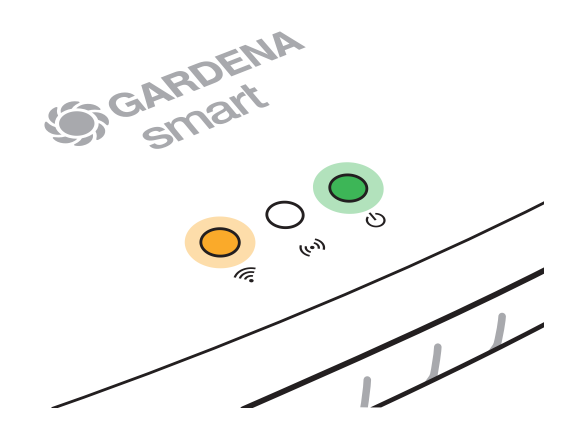

4. Gebruik uw favoriete internetbrowser om de URL http://10.0.0.1 te openen

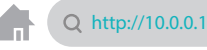

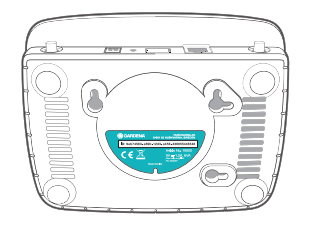

5. U bevindt zich nu in de beheerdersinterface van de Gateway. Meld u aan met de eerste 8 cijfers van uw Gateway-ID als wachtwoord.

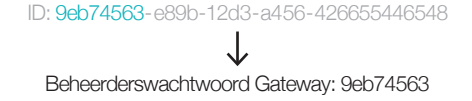

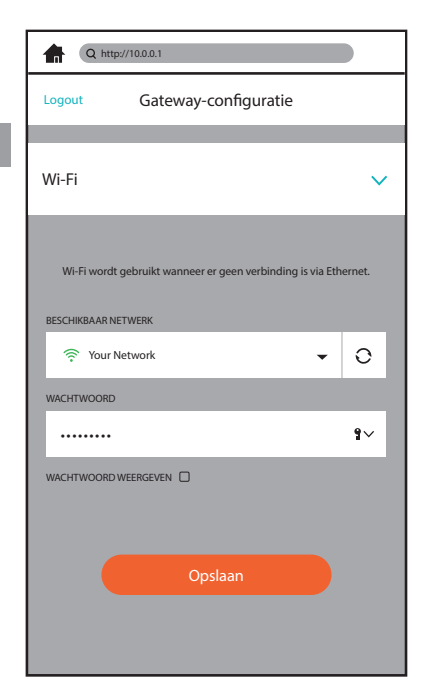

6. U bevindt zich nu in het configuratiemenu in de beheerdersinterface van de Gateway. Open het tabblad **Wi-Fi**, ga naar het menu **BESCHIKBAAR NETWERK**, selecteer uw thuisnetwerk en voer het wachtwoord voor uw netwerk in. *Sla uw instellingen op.*

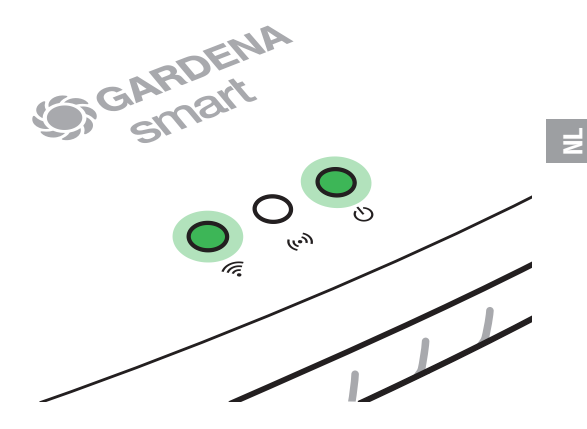

7. De gateway begint nu met een software-update, die enkele minuten kan duren. Wanneer de Internet-LED en de Power-LED continu groen branden, is de Gateway bijgewerkt. Terwijl u wacht, downloadt u de gratis **GARDENA smart system app** uit de Apple App Store of de Google Play Store.

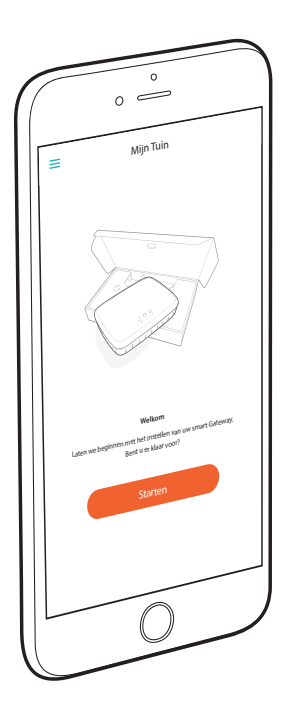

8. U kunt nu verbinding maken tussen de Gateway en de **GARDENA smart system app** *door de instructies in de app te volgen.*

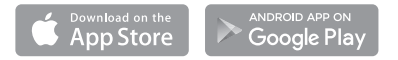

 $\geq$
#### **Reset**

Mogelijk moet u de resetfunctie gebruiken als u uw Gateway aan een nieuw Wi-Fi-netwerk wilt koppelen, bijvoorbeeld als u van internetprovider bent gewisseld.

1. Houd de resetknop ingedrukt.

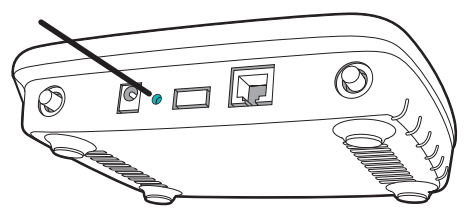

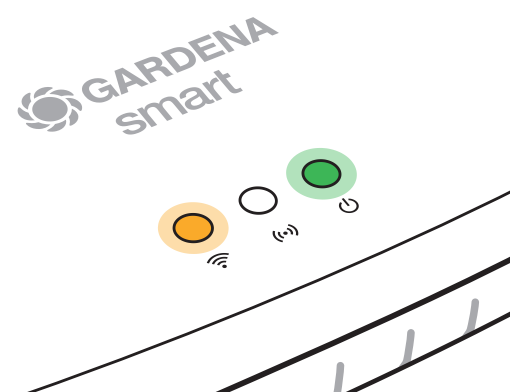

2. Sluit op hetzelfde moment de Gateway aan. Houd de resetknop ingedrukt tot de Power-LED groen oplicht.

De Power-LED brandt continu gedurende ca. 10 seconden voordat deze begint te knipperen. Het knipperen kan ca. 1 minuut duren. Wanneer de Power-LED weer continu brandt, is uw Gateway gereed om verbinding te maken met internet.

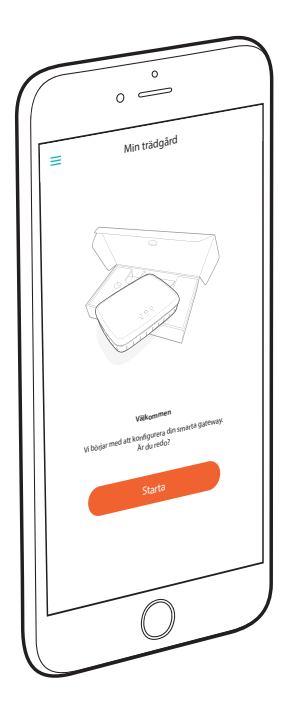

## **Grattis!**

Du har valt en produkt av högsta kvalitet. Har du frågor om hur du installerar eller använder produkten kan du kontakta

GARDENA Support på www.gardena.de/service

**Ingår i leveransen:** 1 x smart Gateway 1 x strömförsörjningsenhet 1 x LAN-kabel

# **Komma igång**

Gatewayen har två alternativ för internetanslutning: via LAN-kabel eller via Wi-Fi.

### **Ansluta via kabel (rekommenderas):**

- 1. Hämta den kostnadsfria appen **GARDENA smart system** från Apple App Store eller Google Play Store.
- 2. Följ instruktionerna i appen för att ansluta via kabel.

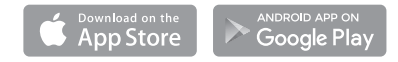

#### **Ansluta via Wi-Fi**

Du behöver ditt Gateway-ID för att ansluta via Wi-Fi. Du hittar det på etiketten på gatewayens undersida.

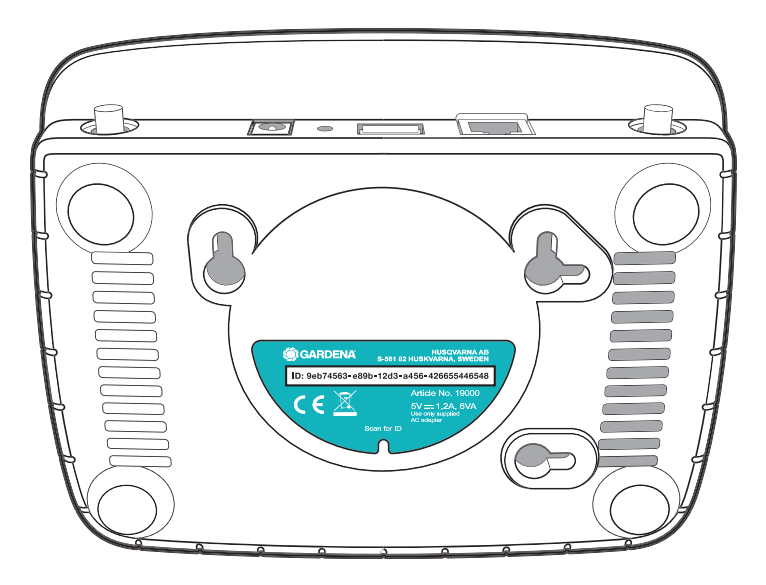

1. Öppna Wi-Fi-inställningarna på din smartphone eller dator. Gatewayen bör synas bland de tillgängliga Wi-Fi-nätverken. Gatewaynätverkets namn utgörs av **GARDENA\_config** samt de fyra första tecknen i ditt Gateway-ID. Till exempel: **GARDENA\_config(9eb7)**.

Sammansättning: GARDENA\_config(9eb7) ID: 9eb74563-e89b-12d3-a456-426655446548

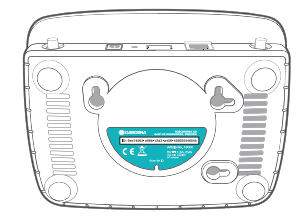

2. Ansluta till Wi-Fi-nätverk. Använd de sista åtta siffrorna i ditt Gateway-ID som administratörslösenord.

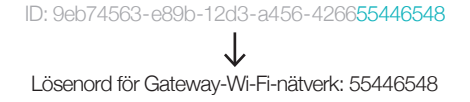

3. När du är ansluten lyser internetlampan med ett fast gult sken.

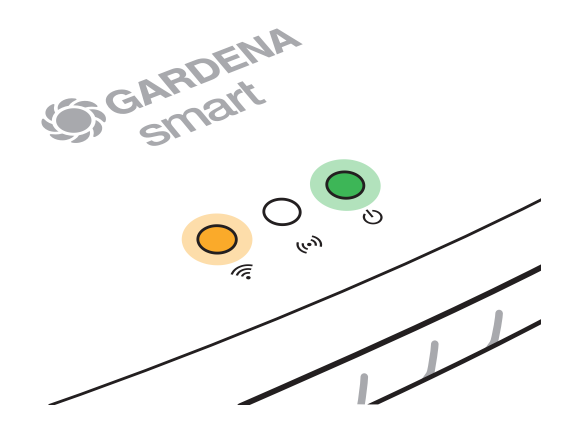

4. Använd valfri webbläsare och öppna URL http://10.0.0.1

http://10.0.0.1

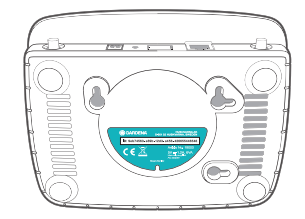

5. Du har nu öppnat gatewayens admin-gränssnitt. Logga in genom att använda de första åtta siffrorna i ditt Gateway-ID som lösenord.

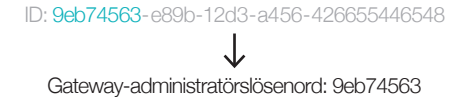

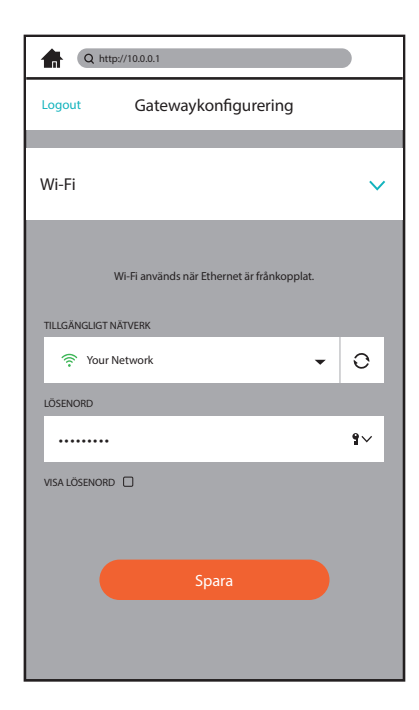

6. Du har nu öppnat konfigurationsmenyn för gatewayens admin-gränssnitt. Öppna **Wi-Fi**-fliken, går till menyn **TILLGÄNGLIGA NÄTVERK**, välj ditt hemnätverk och ange lösenordet för ditt nätverk. *Spara inställningarna.*

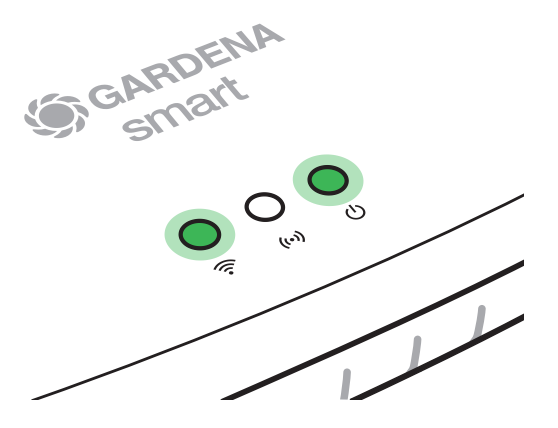

 $\overline{\mathbf{S}}$ 

7. Gatewayen startar nu en uppdatering av programvaran som kan ta flera minuter. När internetlampan och strömlampan lyser med fast grönt sken har gatewayen uppdaterats. Medan du väntar hämtar du **appen GARDENA smart system** från Apple App Store eller Google Play Store.

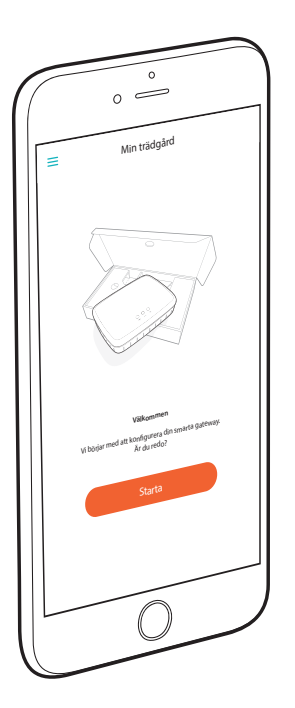

8. Du kan nu koppla gatewayen till **GARDENA smart system-appen** *genom att följa anvisningarna i appen.*

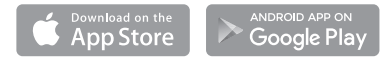

### **Återställa**

Du kan behöva använda återställningsfunktionen om du ska koppla gatewayen till ett nytt Wi-Fi-nätverk, till exempel, eller om du byter internetleverantör.

1. Håll återställningsknappen intryckt.

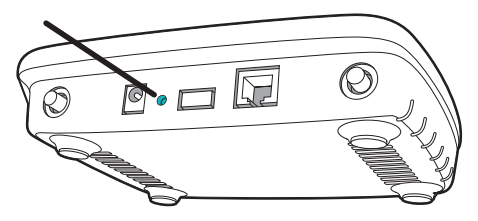

2. Anslut samtidigt gatewayen. Håll återställningsknappen intryckt tills strömlampan lyser grönt.

Strömlampan lyser med fast sken i cirka tio sekunder, sedan börjar den blinka. Den blinkar i cirka en minut. När strömlampan lyser med fast sken igen kan du ansluta gatewayen till internet.

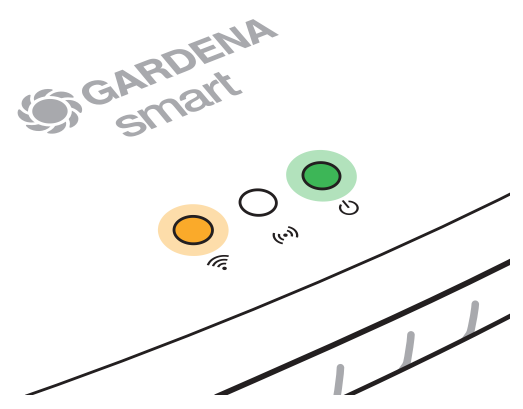

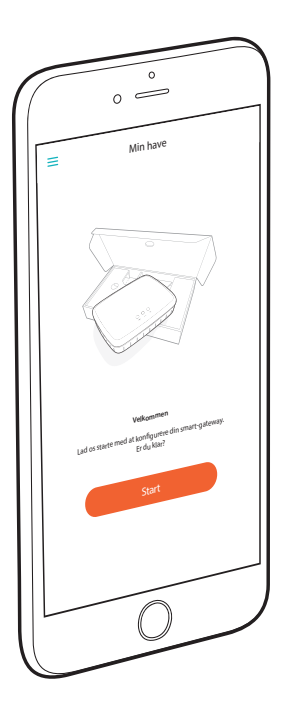

# **Tillykke!**

Du har valgt et produkt i topkvalitet. Hvis du har spørgsmål til installationen af dit produkt, kan du kontakte GARDENA Support på www.gardena.de/service

**Indeholdt i leveringen:** 1 x smart gateway 1 x strømforsyningsenhed 1 x LAN-kabel

# **Kom godt i gang**

Gatewayen har to muligheder for oprettelse af forbindelse til internettet, enten med LAN-kabel eller via Wi-Fi.

### **Forbindelse via kabel (anbefales):**

- 1. Download den gratis **GARDENA smart system**-app fra Apple App Store eller fra Google Play Butik.
- 2. Du kan oprette forbindelse via kabel ved at følge vejledningen i appen.

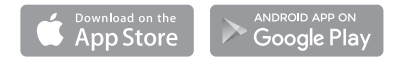

#### **Forbindelse via Wi-Fi**

Du skal bruge dit gateway-ID til at oprette forbindelse via Wi-Fi. Dette kan findes på mærkaten på undersiden af gatewayen.

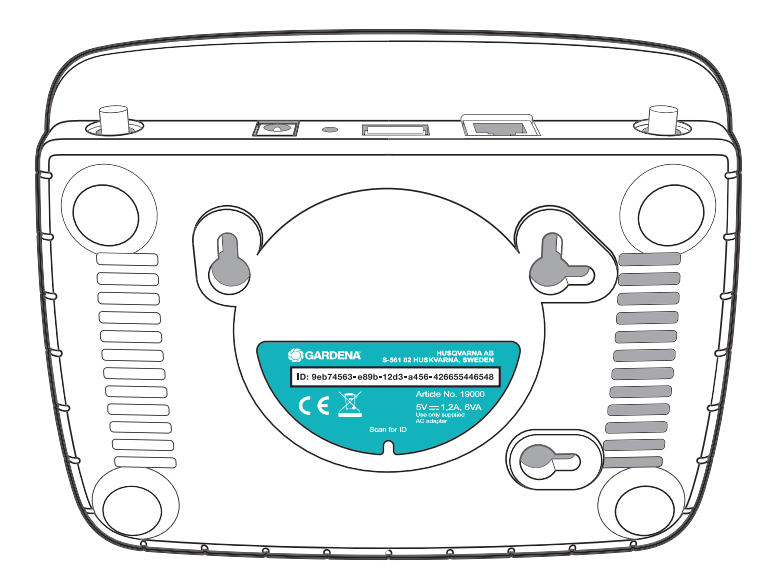

1. Naviger til Wi-Fi-indstillingerne på din smartphone eller computer. Du kan nu se gatewayen som et tilgængelige Wi-Fi-netværk her. Navnet på gatewaynetværket består af **GARDENA\_config** og de første fire tegn i gateway-ID'et. For eksempel: **GARDENA\_config(9eb7)**.

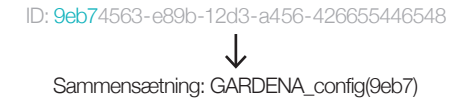

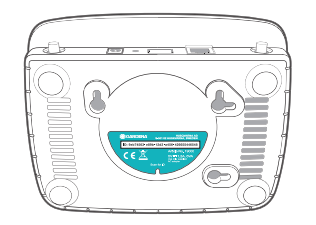

2. Opret forbindelse til Wi-Fi-netværket. Brug de sidste otte cifre af dit gateway-ID som administratoradgangskode her.

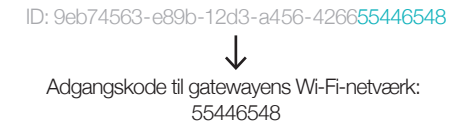

3. Når du først har oprettet forbindelse, lyser internetlysdioden konstant gult.

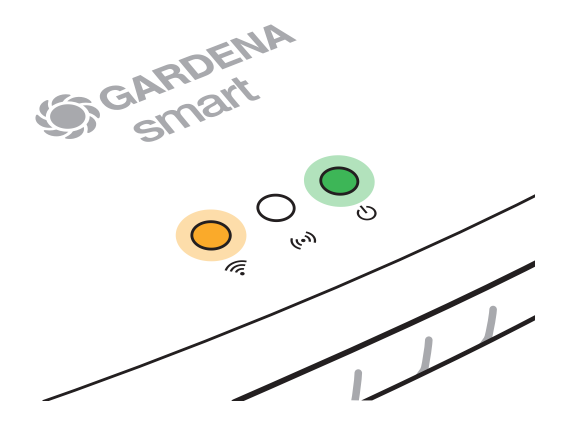

4. Brug din foretrukne internetbrowser til at åbne URL'en http://10.0.0.1

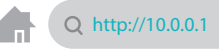

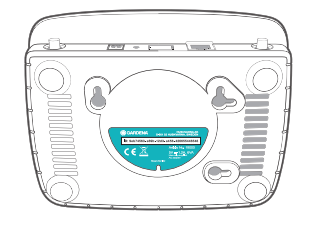

5. Du er nu i gatewayens administratorinterface. Log på med de første otte cifre i dit gateway-ID som adgangskode.

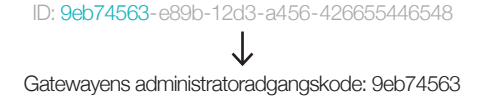

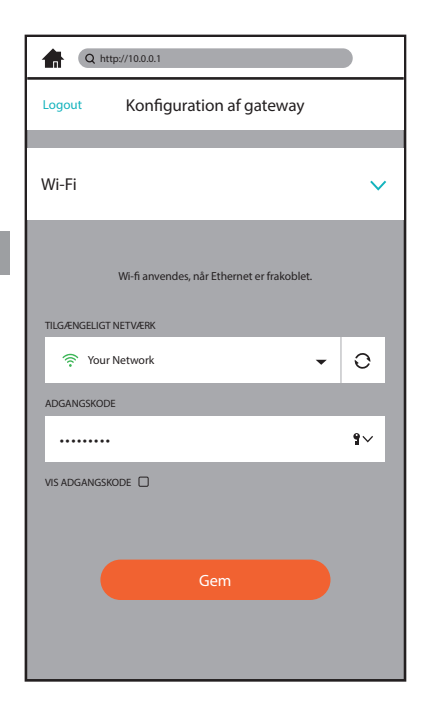

6. Du er nu i konfigurationsmenuen i gatewayens administratorinterface. Åbn fanen **Wi-Fi**, gå til menuen **TILGÆNGELIGE NETVÆRK**, vælg dit hjemmenetværk, og indtast adgangskoden til dit netværk. *Gem ændringerne.*

52

**DA**

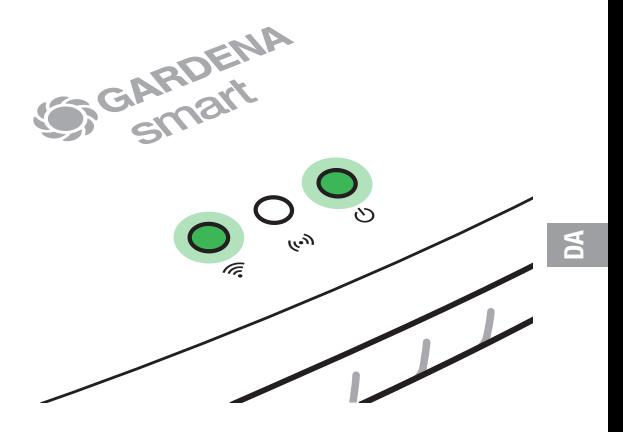

7. Gatewayen starter nu en softwareopdatering, som kan tage flere minutter. Når internetlysdioden og strømlysdioden lyser grønt konstant, er gatewayen blevet opdateret. Mens du venter, kan du downloade den gratis **GARDENA smart system-app** fra Apple App Store eller Google Play Butik.

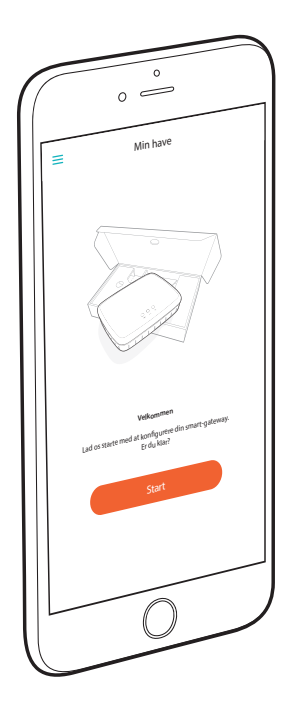

8. Du kan nu knytte gatewayen til **GARDENA smart systemappen** *ved at følge vejledningen i appen.*

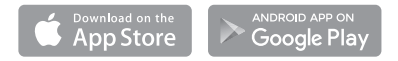

**DA**

#### **Nulstil**

Du skal muligvis bruge nulstillingsfunktionen, hvis du vil knytte din gateway til et nyt Wi-Fi-netværk, f.eks. hvis du har skiftet internetudbyder.

1. Tryk og hold inde på nulstillingsknappen.

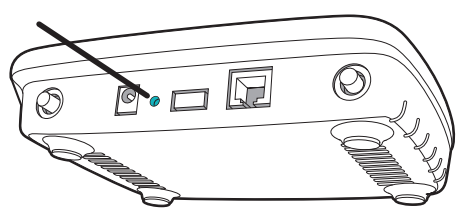

**DA**

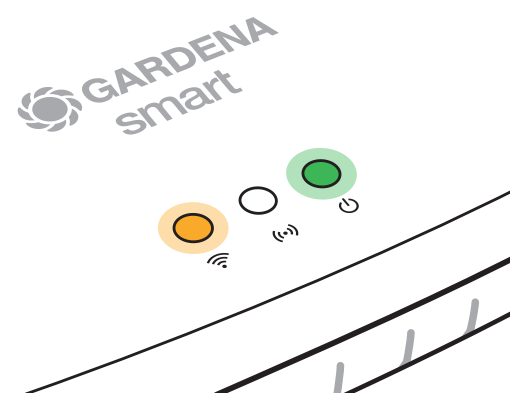

2. Samtidig skal du tilslutte gatewayen. Hold nuls tillingsknappen nede, indtil strømlysdioden lyser grønt.

Strømlysdioden lyser konstant i ca. 10 sekunder, før den begynder at blinke. Strømlysdioden stopper med at blinke efter ca. et minut. Når strømlysdioden lyser konstant igen, er din gateway klar til at oprette forbindelse til internettet.

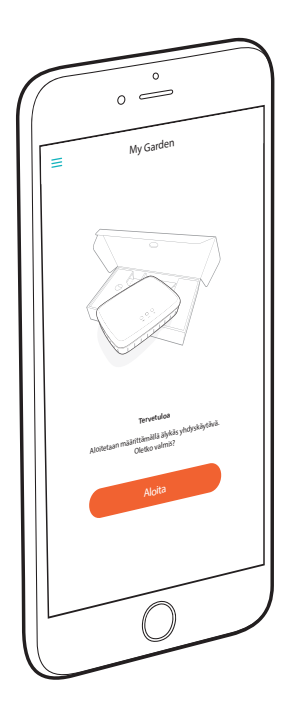

### **Onneksi olkoon!**

Olet valinnut erittäin korkeatasoisen tuotteen. Jos sinulla on kysymyksiä tuotteen asentamisesta tai käytöstä, ota yhteyttä GARDENAn asiakastukeen osoitteessa www.gardena.de/service

**Toimitukseen sisältyvät osat:** 1 älykäs yhdysväylä 1 virtalähde 1 LAN-kaapeli

### **Aloittaminen**

Yhdysväylässä on kaksi vaihtoehtoa internet-yhteyden muodostamista varten: LAN-kaapeli tai Wi-Fi.

### **Yhdistäminen kaapelilla (suositeltu vaihtoehto):**

- 1. Lataa ilmainen **GARDENA smart system** -sovellus Applen App Storesta tai Google Play -kaupasta.
- 2. Muodosta yhteys kaapelin kautta noudattamalla sovelluksen ohjeita.

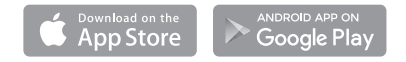

#### **Yhdistäminen Wi-Fin kautta**

Yhdistämiseen Wi-Fin kautta tarvitaan yhdysväylän tunnus, joka on merkitty yhdysväylän alapuolella olevaan tarraan.

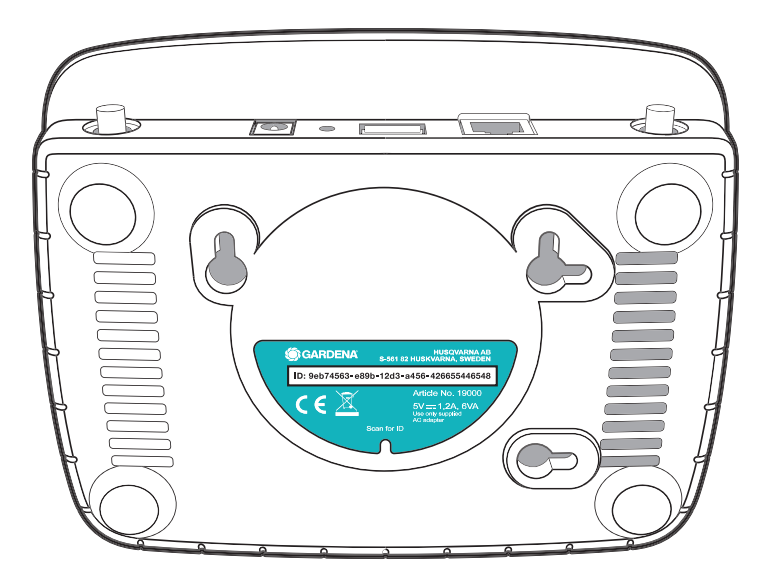

1. Siirry älypuhelimen tai tietokoneen Wi-Fi-asetuksiin. Yhdysväylän pitäisi näkyä luettelossa käytettävissä olevana Wi-Fi-verkkona. Yhdysväyläverkon nimi on **GARDENA\_config** ja yhdysväylän tunnuksen neljä ensimmäistä merkkiä, esimerkiksi **GARDENA\_config(9eb7)**.

Nimi: GARDENA\_config(9eb7) ID: 9eb74563-e89b-12d3-a456-426655446548

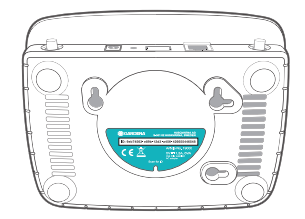

2. Luo yhteys kodin Wi-Fi-verkkoon. Käytä yhdysväylän tunnuksen kahdeksaa viimeistä merkkiä järjestelmänvalvojan salasanana.

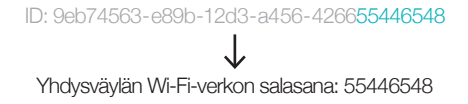

3. Kun yhteys on muodostettu, internetin merkkivalo palaa keltaisena.

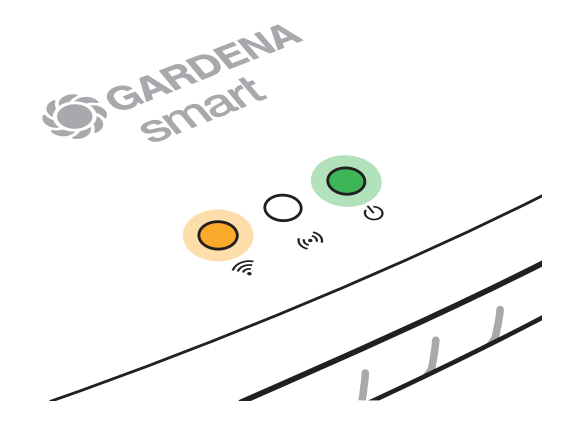

4. Avaa haluamallasi verkkoselaimella URL-osoite http://10.0.0.1

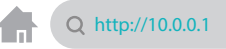

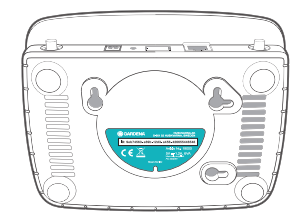

5. Olet nyt yhdysväylän järjestelmänvalvojan käyttöliittymässä. Kirjaudu sisään käyttämällä yhdysväylän tunnuksen kahdeksaa viimeistä merkkiä salasanana.

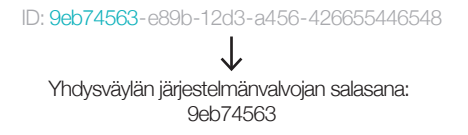

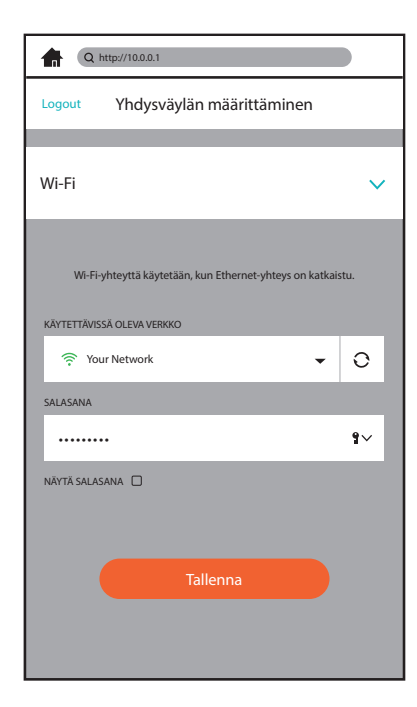

6. Olet nyt yhdysväylän järjestelmänvalvojan käyttöliittymän määritysvalikossa. Avaa **Wi-Fi**-välilehti, siirry **KÄYTETTÄVISSÄ OLEVA VERKKO** -valikkoon, valitse kotiverkkosi ja anna sen salasana. *Tallenna asetukset.*

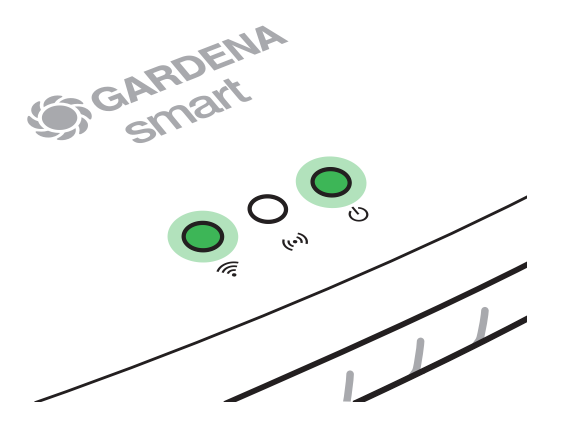

7. Yhdysväylä aloittaa ohjelmistopäivityksen, johon voi kulua useita minuutteja. Kun internetin ja virran merkkivalot palavat vihreinä, yhdysväylä on päivitetty. Lataa odottaessasi ilmainen **GARDENA smart system -sovellus** Applen App Storesta tai Google Play -kaupasta.

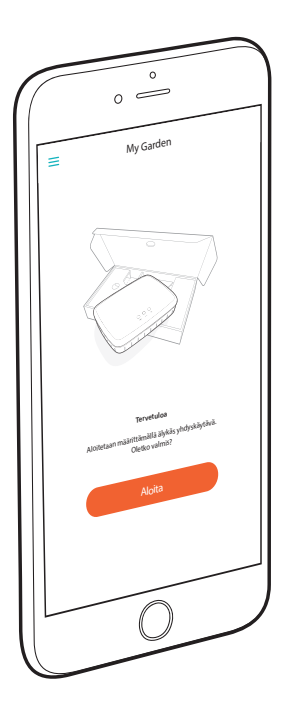

#### 8. Voit nyt yhdistää yhdysväylän **GARDENA smart system -sovellukseen** *noudattamalla sovelluksen ohjeita*.

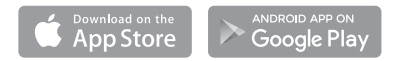

#### **Nollaus**

Jos haluat esimerkiksi yhdistää yhdysväylän uuteen Wi-Fi-verkkoon tai jos vaihdat internet-operaattoria, sinun on mahdollisesti käytettävä nollaustoimintoa.

1. Pidä nollauspainiketta painettuna.

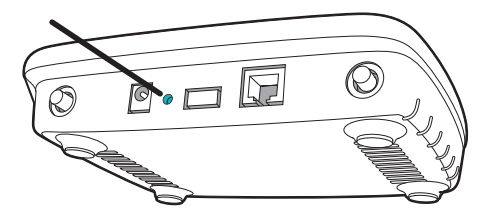

2. Käynnistä samanaikaisesti yhdysväylä. Paina nollauspainiketta, kunnes virran merkkivalo palaa vihreänä.

Virran merkkivalo palaa yhtäjaksoisesti noin 10 sekuntia, ennen kuin se alkaa vilkkua. Vilkkuminen voi kestää noin minuutin. Kun virran merkkivalo palaa taas yhtäjaksoisesti, yhdysväylä on valmis muodostamaan internet-yhteyden.

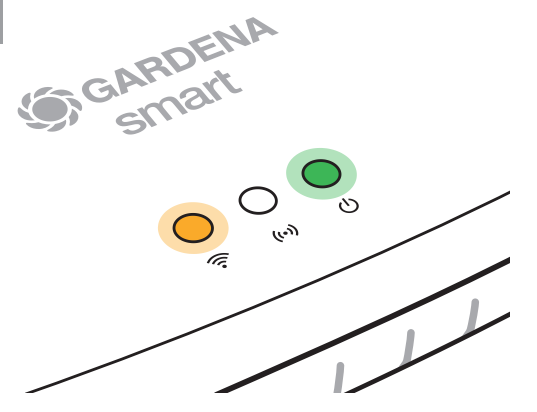

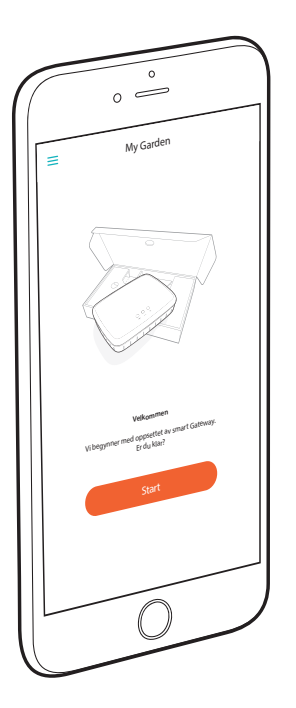

## **Gratulerer!**

Du har valgt et høykvalitetsprodukt. Hvis du har spørsmål om hvordan man installerer eller bruker produktet, kan du kontakte GARDENA Support på www.gardena.de/service

**Inkludert i leveransen:** 1 stk smart Gateway 1 stk strømforsyningsenhet 1 stk LAN-kabel

# **NO**

### **Komme i gang**

Gatewayen har to alternativer for kobling til Internett, ved hjelp av LAN-kabel eller via Wi-Fi.

### **Koble til via kabel (anbefales):**

- 1. Last ned **GARDENA Smart system**-appen fra Apple App Store eller Google Play Store.
- 2. Følg instruksjonene i appen for å koble til via kabel.

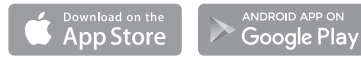

#### **Koble til via Wi-Fi**

Du trenger Gateway-ID-en din for å koble til via Wi-Fi. Denne finner du på klistremerket på undersiden av Gatewayen.

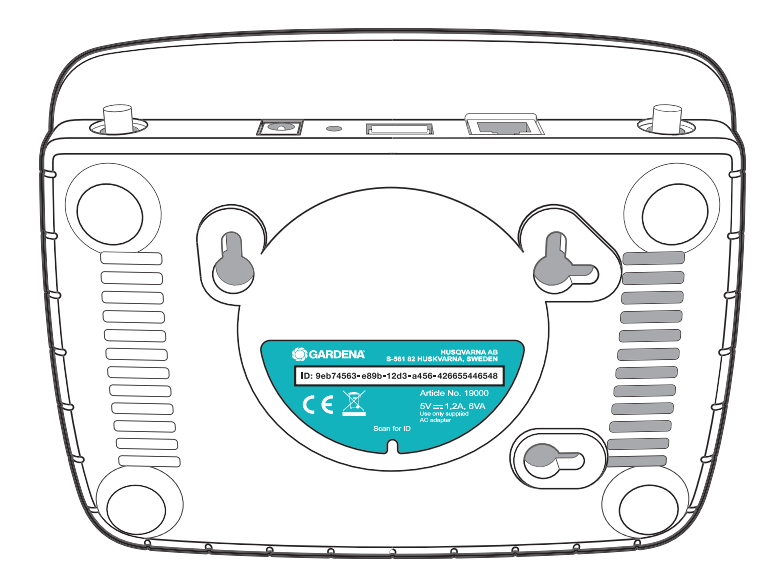

1. Gå til Wi-Fi-innstillinger på smarttelefonen eller datamaskinen. Der skal du se Gateway som et tilgjengelig Wi-Fi-nettverk. Navnet på Gatewaynettverket består av **GARDENA\_config** og de fire første tegnene i Gateway-ID-en. For eksempel: **GARDENA\_config(9eb7)**

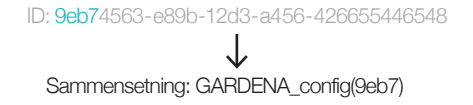

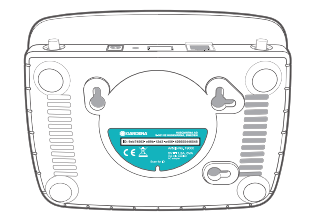

2. Koble til Wi-Fi-nettverket. Her kan du bruke de siste åtte sifrene i Gateway-ID-en som administratorpassord.

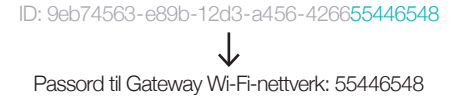

3. Når du er tilkoblet, lyser indikatoren for Internett gult kontinuerlig.

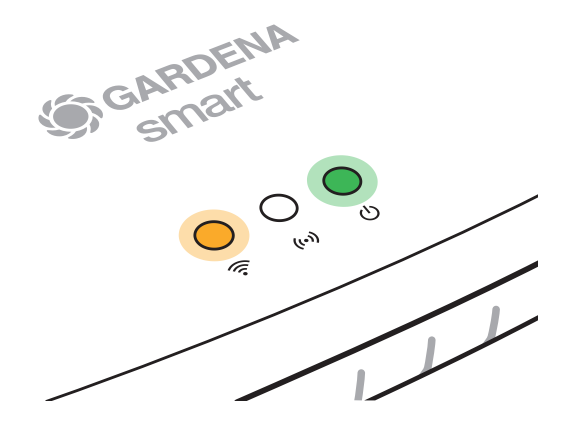

4. Bruk din foretrukne nettleser til å åpne følgende URL: http://10.0.0.1

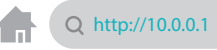

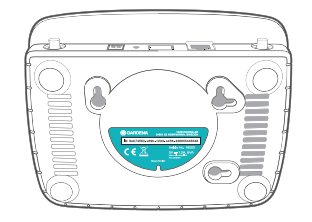

5. Du er nå i Gateway-administratorgrensesnittet. Logg deg på ved hjelp av de åtte første sifrene i Gateway-ID-en din som passord.

Gateway-administratorpassord: 9eb74563 ID: 9eb74563-e89b-12d3-a456-426655446548

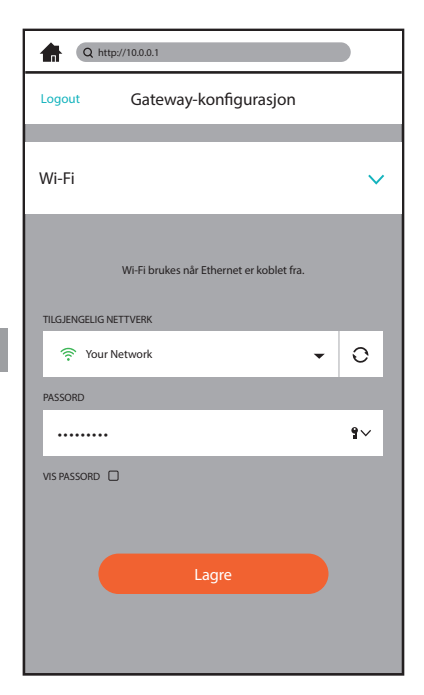

6. Du er nå i konfigurasjonsmenyen i Gatewayadministratorgrensesnittet. Åpne **Wi-Fi**-fanen, gå til menyen **TILGJENGELIGE NETTVERK**, velg hjemmenettverket ditt og angi passordet til nettverket.

*Lagre innstillingene.*

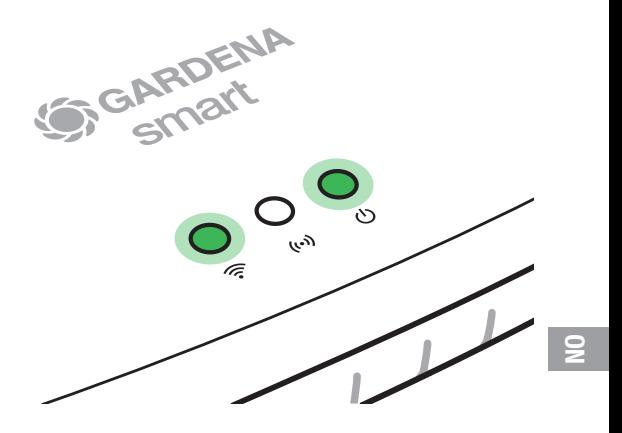

7. Gatewayen vil nå starte en programvareoppdatering, som kan ta flere minutter. Når indikatorene for Internett og strøm lyser grønt kontinuerlig, har Gatewayen blitt oppdatert. Mens du venter, kan du laste ned **GARDENA Smart system-appen** fra Apple App Store eller Google Play Store.

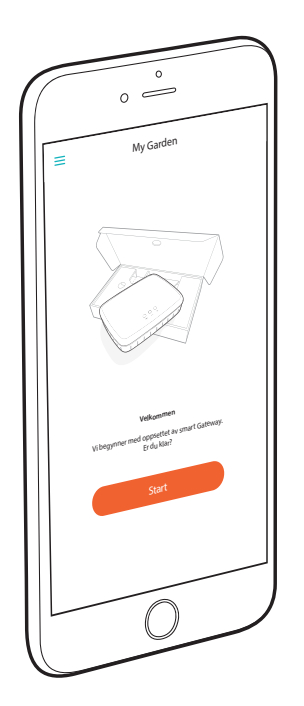

8. Nå kan du koble Gatewayen til **GARDENA Smart systemappen** *ved å følge instruksjonene i appen.*

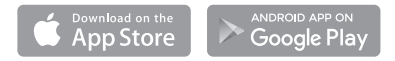

**NO**
#### **Tilbakestill**

Du må kanskje bruke tilbakestillingsfunksjonen hvis du ønsker å koble Gatewayen din til et nytt Wi-Fi-nettverk, for eksempel, eller hvis du har byttet Internett-leverandør.

1. Trykk og hold inne RESET-knappen.

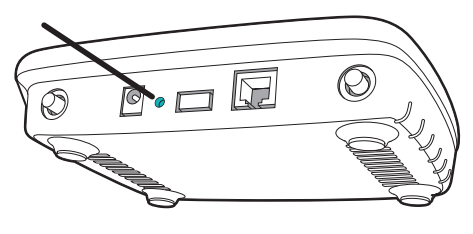

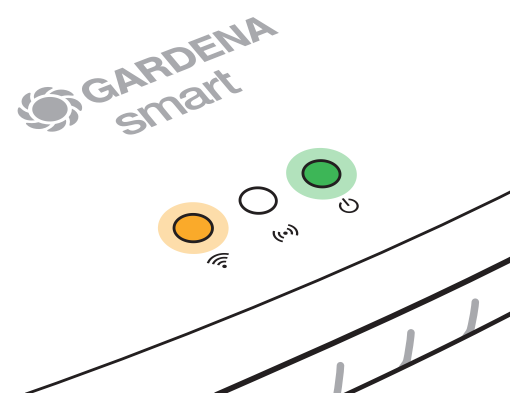

2. Samtidig kobler du til Gatewayen. Hold nede til bakestillingsknappen til indikatoren for strøm lyser grønt.

Strømindikatoren lyser kontinuerlig i ca. ti sekunder, før den begynner å blinke. Blinkingen kan vare i ca. ett minutt. Når indikatoren lyser kontinuerlig igjen, er Gatewayen klar til å kobles til Internett.

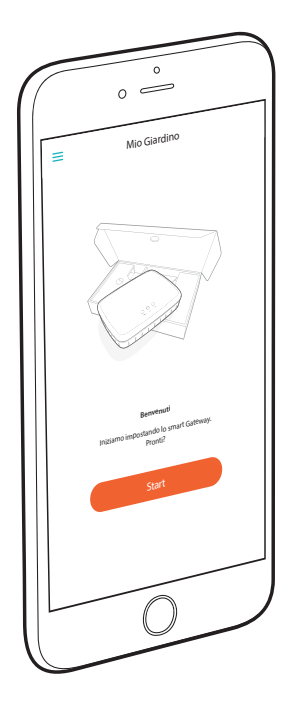

# **Complimenti!**

Hai scelto un prodotto di eccezionale qualità. Se hai domande sull'installazione o l'utilizzo del prodotto, contatta l'assistenza GARDENA sul sito www.gardena.de/service

**In dotazione:** 1 x smart Gateway 1 x unità di alimentazione 1 x cavo LAN

## **Come iniziare**

Il gateway dispone di due opzioni per il collegamento a Internet; tramite cavo LAN o tramite Wi-Fi.

### **Collegamento tramite cavo (consigliato):**

- 1. Scaricare l'app gratuita **GARDENA smart system** dall'App Store di Apple o da Google Play Store.
- 2. Per il collegamento tramite cavo, seguire le istruzioni riportate nell'app.

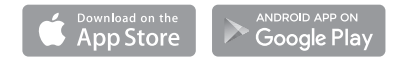

**IT**

#### **Collegamento tramite Wi-Fi**

È necessario disporre dell'ID gateway per la connessione tramite Wi-Fi; l'ID si trova sull'adesivo posto sotto il gateway.

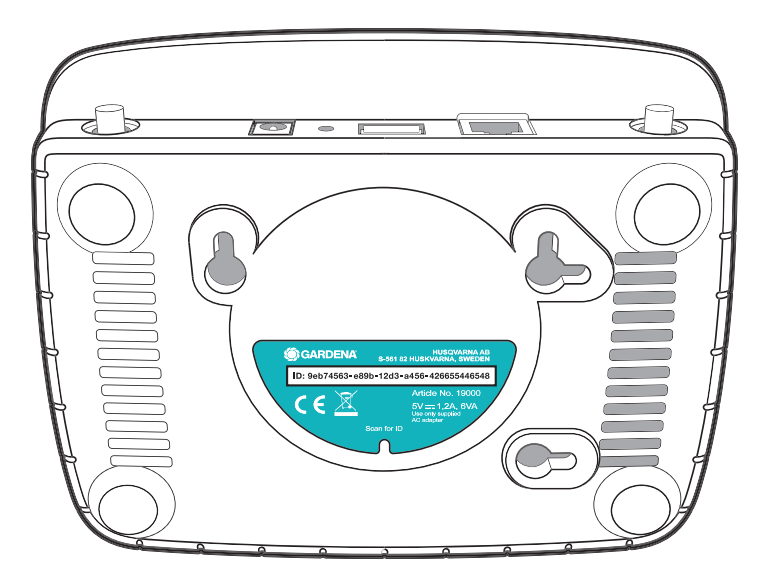

1. Accedere alle impostazioni Wi-Fi sullo smartphone o sul computer. Il gateway dovrebbe essere presente tra le reti Wi-Fi disponibili. Il nome della rete del gateway è composto dai primi quattro caratteri dell'ID gateway. **GARDENA\_config**. Ad esempio: **GARDENA\_config(9eb7)**.

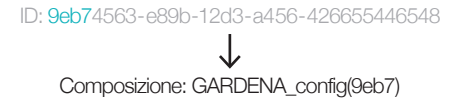

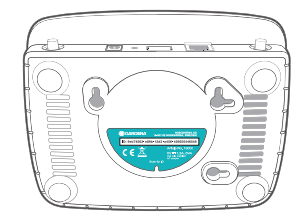

2. Connettersi alla rete Wi-Fi. Utilizzare le ultime otto cifre dell'ID del proprio gateway come password amministratore qui.

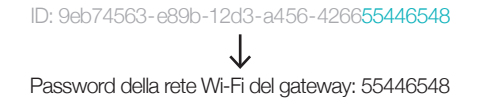

3. Dopo aver effettuato correttamente il collegamento, il LED giallo di Internet si illumina in modo fisso.

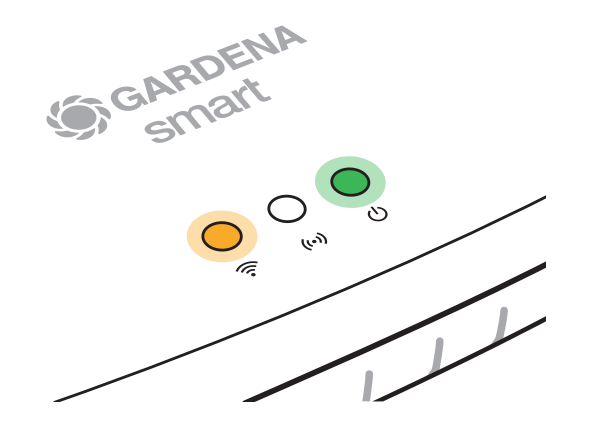

4. Utilizzare il browser Internet preferito per aprire l'URL http://10.0.0.1

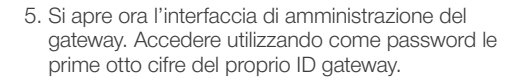

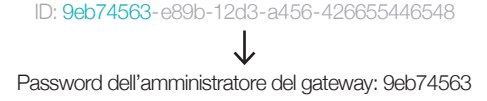

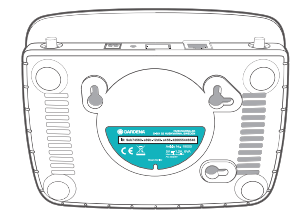

http://10.0.0.1

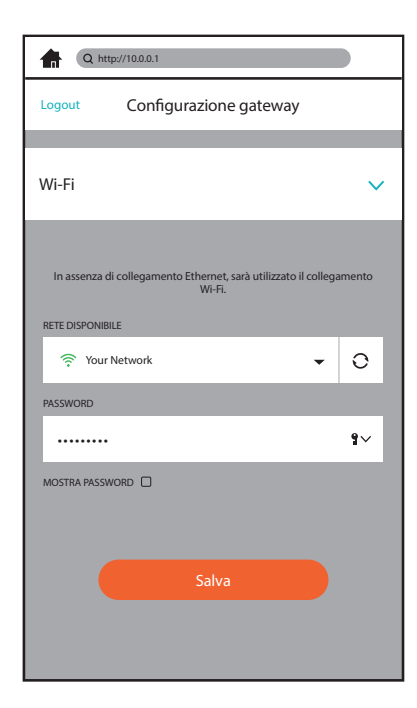

6. Si apre ora il menu di configurazione dell'interfaccia di amministrazione del gateway. Aprire la scheda **Wi-Fi,** accedere al menu **RETE DISPONIBILE**, selezionare la rete domestica e inserire la password della rete in uso. *Salvare le impostazioni.*

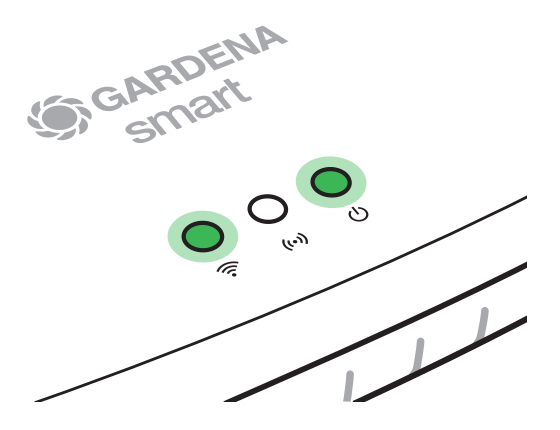

7. Il gateway avvierà un aggiornamento del software, che può richiedere alcuni minuti. Quando l'Internet LED e il Power-LED diventano verdi in modo permanente, il gateway è aggiornato correttamente. Nell'attesa, scaricare **l'app** gratuita del **GARDENA smart system** dall'App Store di Apple o da Google Play Store.

80

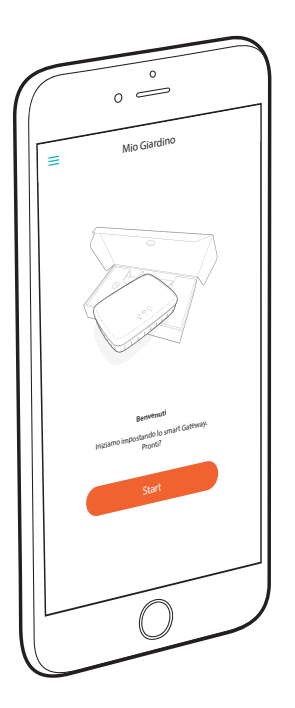

### 8. A questo punto è possibile collegare il gateway all'**app del GARDENA smart system**

*attenendosi alle istruzioni riportate nell'app.*

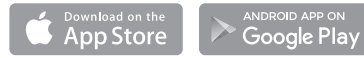

**Q** 

#### **Reset**

Potrebbe essere necessario utilizzare la funzione di reset se si desidera collegare il gateway a una nuova rete Wi-Fi, ad esempio, o se si è cambiato il provider di servizi Internet.

1. Tenere premuto il pulsante Reset.

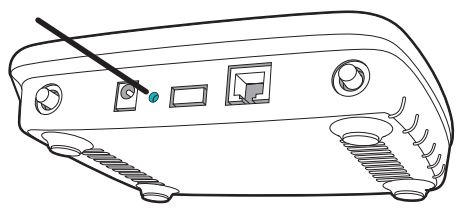

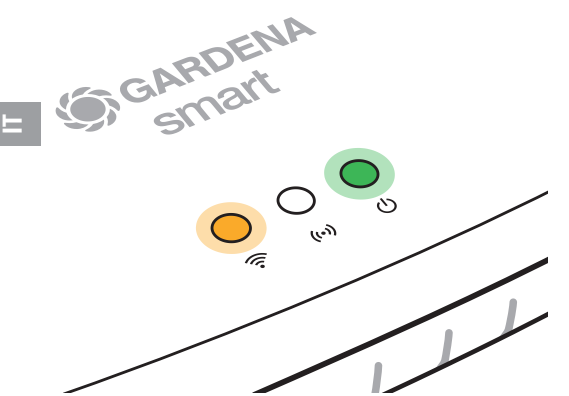

2. Contemporaneamente collegare il gateway. Tenere premuto il pulsante RESET fino a quando il Power-LED non diventa verde.

Il Power-LED si illumina fisso per circa dieci secondi, prima di iniziare a lampeggiare. Il lampeggiamento può durare circa un minuto. Quando il LED di alimentazione si accende nuovamente in modo fisso, il gateway è pronto per la connessione a Internet.

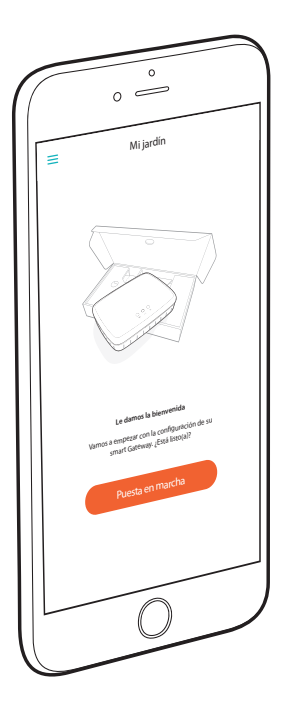

# **¡Felicidades!**

Usted acaba de adquirir un producto de calidad óptima. Si usted tiene preguntas relativas a la instalación o la utilización de su producto, le rogamos que se dirija al servicio GARDENA en www.gardena.de/service

**Entregado con:** 1 x smart Gateway 1 x bloque de alimentación 1 x cable LAN

# **Puesta en marcha**

El Gateway dispone de dos opciones para la conexión a Internet. La conexión por el cable LAN o a través de Wi-Fi.

### **Conexión por cable (recomendado):**

- 1. Descargue gratuitamente la aplicación **GARDENA smart system**-App desde el Apple App Store o del Google Play Store.
- 2. Para establecer una conexión por cable, siga las instrucciones indicadas en la aplicación.

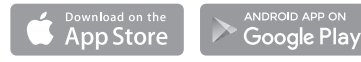

#### **Conexión a través de Wi-Fi**

Para establecer una conexión a través de Wi-Fi, usted necesita su ID de Gateway que se encuentra ubicada en el adhesivo en el lado inferior del Gateway.

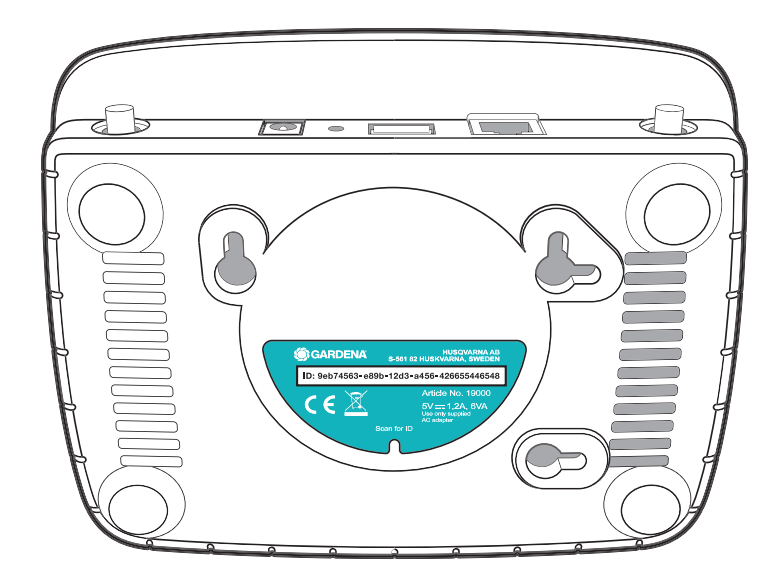

1. Vaya a los parámetros Wi-Fi con su smartphone u ordenador. El Gateway deberá aparecer como red Wi-Fi disponible. El nombre de la red Gateway se compone de **GARDENA\_config** y de los cuatro primeros caracteres de la ID de Gateway. Por ejemplo: **GARDENA** config(9eb7).

Composición: GARDENA\_config(9eb7) ID: 9eb74563-e89b-12d3-a456-426655446548

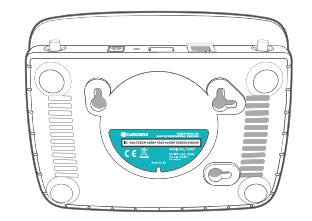

2. Conéctese a la red Wi-Fi. Para este fin, utilice las ocho últimas cifras de su ID de Gateway como contraseña de administrador.

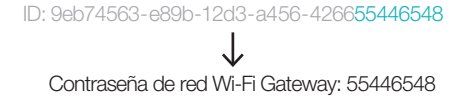

3. Una vez se haya conectado con éxito, el LED de Internet se ilumina en amarillo de manera continua.

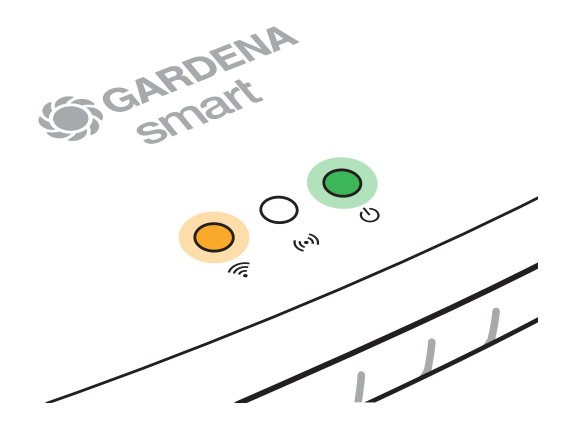

4. Utilice su navegador preferido de Internet para abrir la URL http://10.0.0.1

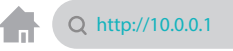

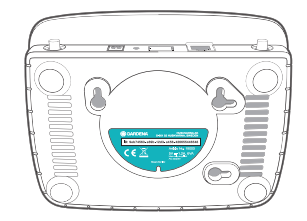

5. Usted se encuentra ahora en la interfaz de administrador de Gateway. Conéctese utilizando los ocho primeros caracteres de su ID de Gateway como contraseña.

Contraseña de administrador Gateway: 9eb74563 ID: 9eb74563-e89b-12d3-a456-426655446548

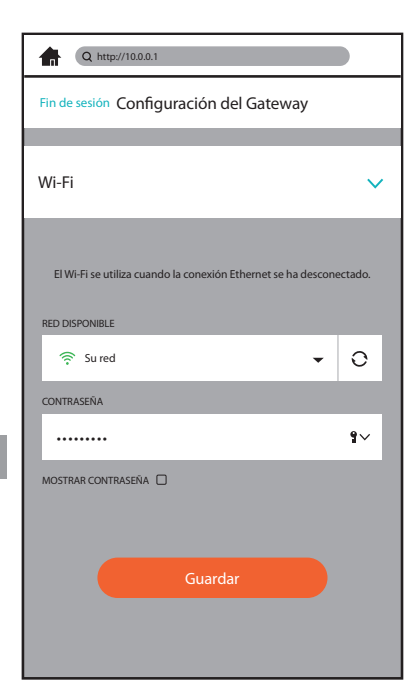

6. Ahora usted se encuentra en el menú de configuración de la interfaz de administrador de Gateway. Abra el guión **Wi-Fi** y seleccione, en el menú **RED DISPONIBLE**, su red doméstica e introduzca la contraseña de su red. *Guarde sus parámetros.*

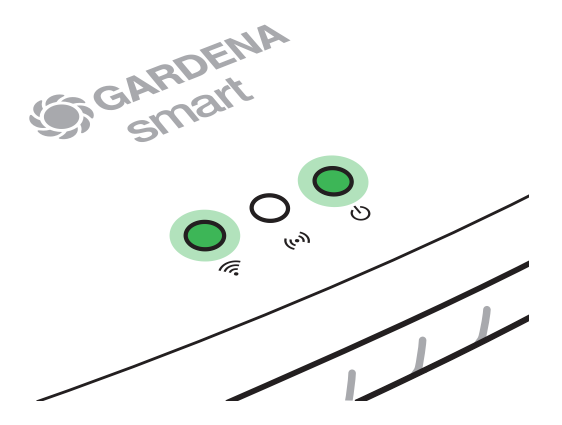

7. El Gateway iniciará ahora una actualización del software, la cual puede durar varios minutos. La actualización del Gateway se ha concluido con éxito en cuanto el LED de Internet y el LED de alimentación se iluminen en verde de manera continua. Entretanto, usted puede descargar gratuitamente la aplicación **GARDENA smart system App** desde el Apple App Store o el Google Play Store.

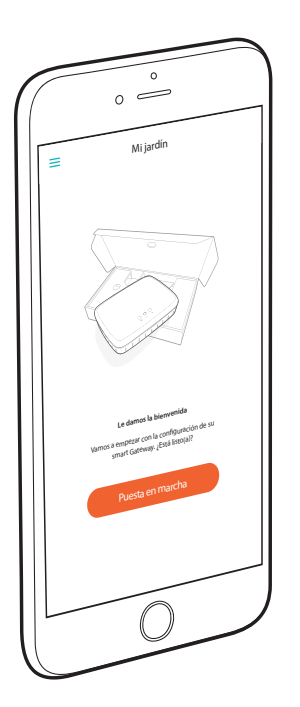

8. Una vez hecho esto, usted puede asociar el Gateway a la aplicación **GARDENA smart system App**.

*Siga, para este fin, las instrucciones indicadas en la App.*

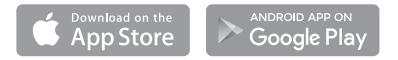

#### **Reset**

Usted puede utilizar la función de reset si, p. ej. desea asociar su Gateway a una red nueva Wi-Fi, o si usted ha cambiado de proveedor de acceso a Internet.

1. Mantenga pulsado el botón de reset.

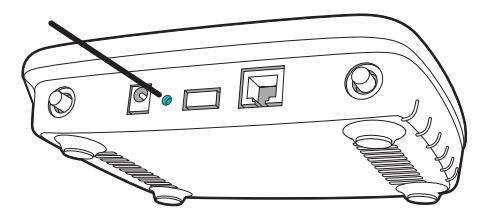

- **SIGARDENA** 
	- 2. Al mismo tiempo, enchufe el Gateway. Mantenga el botón de reset hasta que el LED de alimentación se ilumine en verde.

El LED de alimentación se ilumina de manera continua durante unos diez segundos hasta que empieza a parpadear. El parpadeo puede durar aprox. un minuto. En cuanto el LED de alimentación vuelva a estar iluminado de manera continua, significa que su Gateway está listo a ser conectado a Internet.

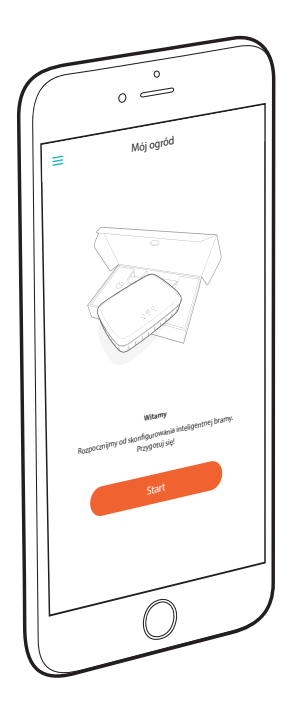

# **Gratulujemy!**

Wybrany produkt to urządzenie najwyższej jakości. Jeśli masz pytania dotyczące instalacji lub korzystania z produktu, skontaktuj się zespołem ds. pomocy technicznej GARDENA za pośrednictwem strony www.gardena.de/service

**W zestawie:** 1 x inteligentna brama 1 x zasilacz 1 x przewód LAN

# **Pierwsze kroki**

Bramę można połączyć z Internetem na dwa sposoby: za pomocą przewodu LAN lub za pośrednictwem sieci Wi-Fi.

### **Połączenie przewodowe (zalecane):**

- 1. Pobierz bezpłatną aplikację **GARDENA smart system** ze sklepu Apple App Store lub Google Play.
- 2. Aby nawiązać połączenie przewodowe, wykonaj instrukcje przedstawione w aplikacji.

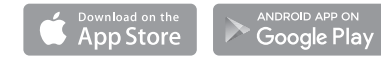

**PL**

#### **Połączenie za pośrednictwem sieci Wi-Fi**

Aby nawiązać połączenie przez sieć Wi-Fi, należy podać identyfikator bramy, który znajduje się na naklejce na spodniej części urządzenia.

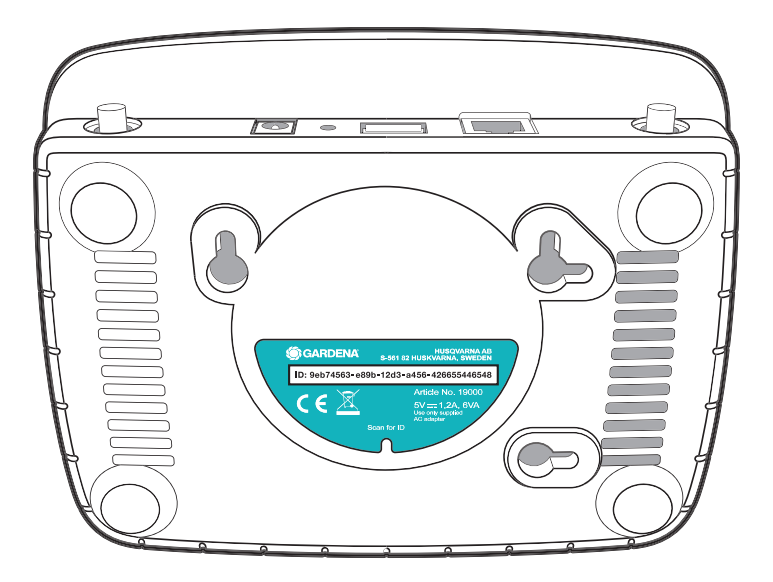

1. Przejdź do ustawień Wi-Fi w smartfonie lub komputerze. Brama powinna być tu widoczna jako dostępna sieć Wi-Fi. Nazwa sieci bramy to **GARDENA\_config** oraz pierwsze cztery znaki identyfikatora bramy, na przykład: **GARDENA\_config(9eb7)**.

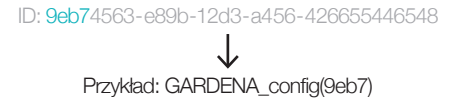

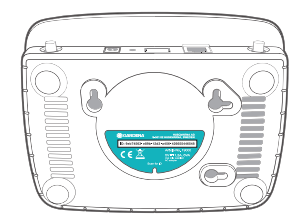

**PL**

2. Nawiąż połączenie z siecią Wi-Fi. Użyj ostatnich ośmiu cyfr identyfikatora bramy jako hasła administratora.

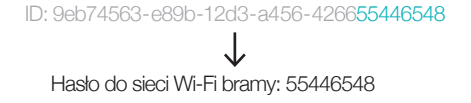

3. Po nawiązaniu połączenia zapali się żółta dioda LED, sygnalizująca połączenie internetowe, i będzie świecić światłem ciągłym.

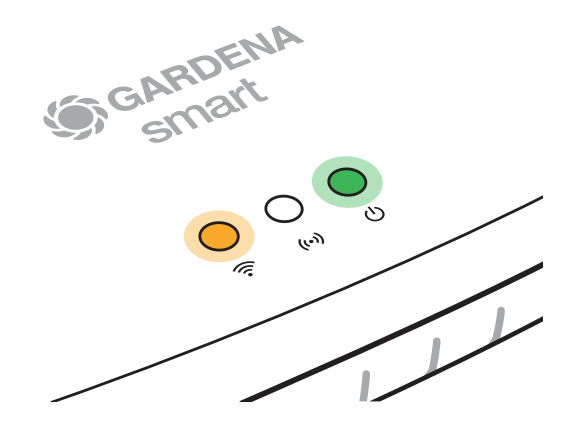

4. Skorzystaj z preferowanej przeglądarki internetowej, aby uzyskać dostęp do strony pod adresem internetowym http://10.0.0.1

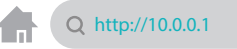

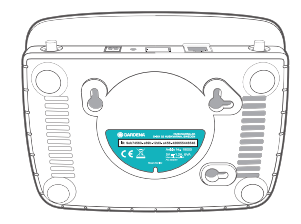

5. Znajdujesz się teraz w interfejsie administratora bramy. Zaloguj się za pomocą pierwszych ośmiu cyfr identyfikatora bramy jako hasła.

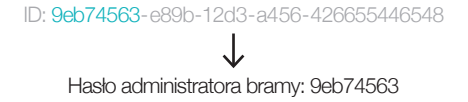

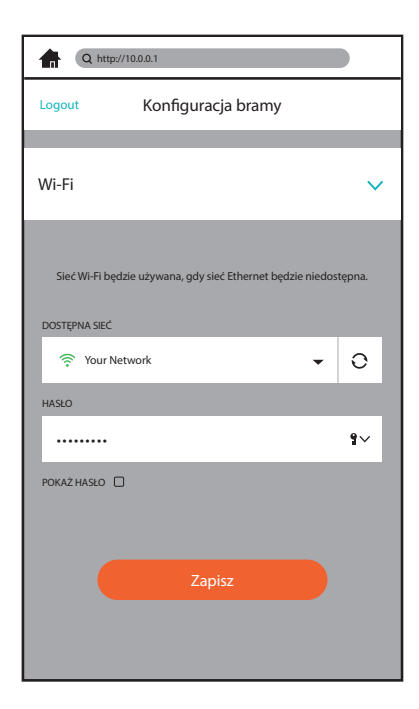

6. Znajdujesz się teraz w menu konfiguracji w interfejsie administratora bramy. Otwórz kartę **Wi-Fi**, przejdź do menu **DOSTĘPNA SIEĆ**, wybierz swoją sieć domową i wprowadź hasło do swojej sieci. *Zapisz ustawienia.*

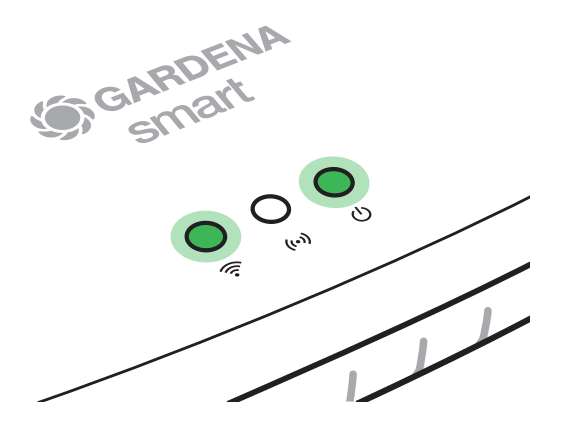

### **PL**

7. Brama rozpocznie teraz aktualizację oprogramowania, co może potrwać kilka minut. Kiedy dioda LED, sygnalizująca połączenie z Internetem, oraz dioda LED zasilania zaczną świecić na zielono światłem ciągłym, oznacza to, że brama została pomyślnie zaktualizowana. Czekając na zakończenie procesu, pobierz bezpłatną **aplikację GARDENA smart system** ze sklepu Apple App Store lub Google Play.

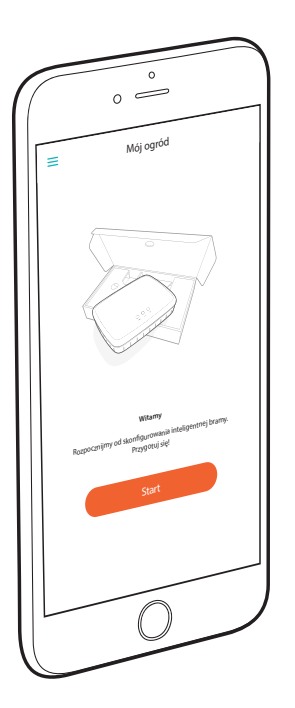

8. Teraz możesz połączyć bramę z **aplikacją GARDENA smart system**,

*stosując się do instrukcji w aplikacji.*

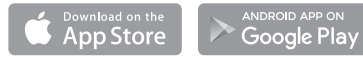

**PL**

### **Przywróć**

Może się zdarzyć, że trzeba będzie skorzystać z funkcji resetowania, na przykład podczas łączenia bramy z nową siecią Wi-Fi lub zmiany dostawcy połączenia internetowego.

1. Naciśnij i przytrzymaj przycisk resetowania.

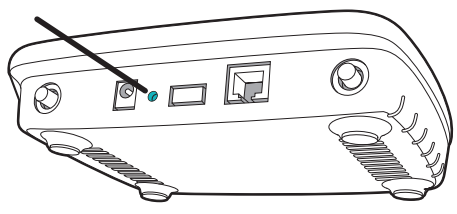

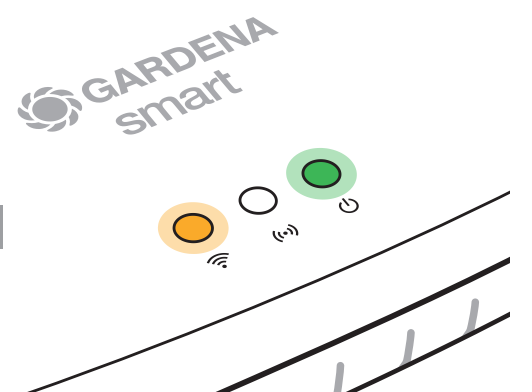

2. W tym samym czasie podłącz zasilanie bramki. Przytrzymaj przycisk resetowania, aż dioda LED zasilania zaświeci się na zielono.

Dioda LED zasilania będzie świecić światłem ciągłym przez około dziesięć sekund, po czym zacznie migać. Miganie potrwa około minutę. Kiedy dioda LED zasilania ponownie zaświeci się światłem ciągłym, brama jest gotowa do połączenia z Internetem.

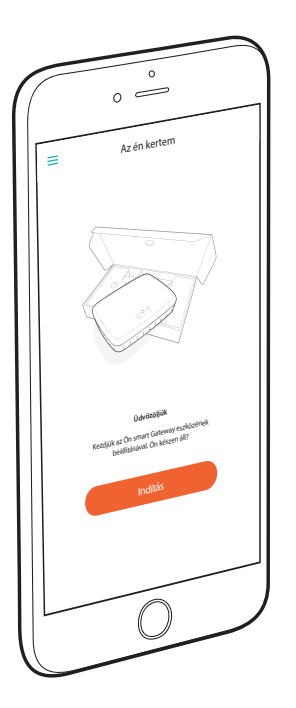

# **Gratulálunk!**

Ön egy csúcsminőségű terméket választott. Amennyiben kérdései vannak a termék telepítésével vagy alkalmazásával kapcsolatban, kérjük, forduljon GARDENA szervizünkhöz a következő oldalon: www.gardena.de/service

**A csomagolás tartalma:** 1 x smart Gateway 1 x hálózati tápegység 1 x LAN-kábel

# **Üzembe helyezés**

A Gateway két lehetőséget kínál Önnek az internethez való csatlakozásra. A kapcsolódás a LAN-kábellel vagy Wi-Fi segítségével lehetséges.

### **Kapcsolódás kábellel (ajánlott):**

- 1. Töltse le az ingyenes **GARDENA smart system**-App alkalmazást az Apple App Store-ban vagy a Google Play Store-ban.
- 2. A kábellel történő csatlakozáshoz kövesse az alkalmazásban található utasításokat.

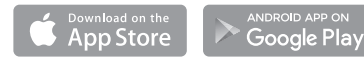

### **Kapcsolódás Wi-Fi segítségével**

A kapcsolat létrehozásához a Wi-Fi segítségével, Önnek szüksége van a Gateway azonosítójára (ID). A Gateway azonosítója leolvasható a Gateway alsó részén lévő matricáról.

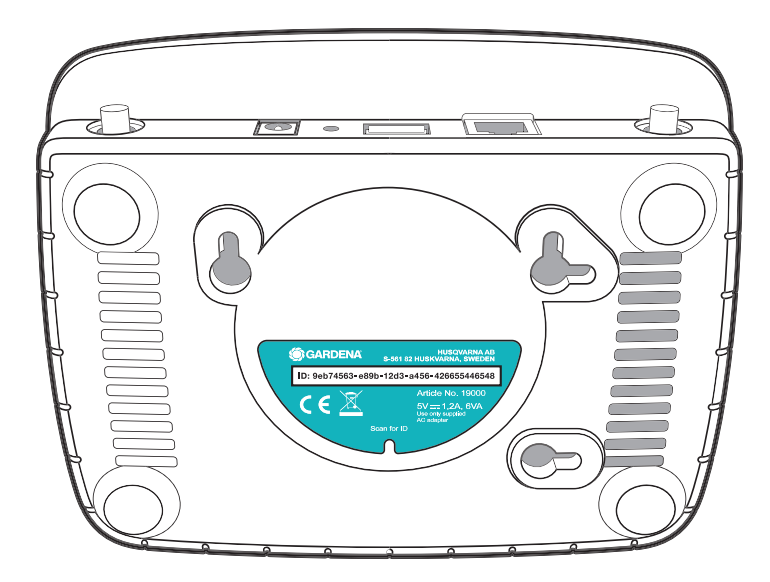

**HU**

1. Az okostelefonjával vagy a számítógépével lépjen a Wi-Fi beállításokra. Itt a Gateway-nek most láthatónak kell lennie elérhető Wi-Fi-hálózatként. A Gateway hálózat neve a **GARDENA\_config** kifejezésből és a Gateway azonosítójának első négy jegyéből tevődik össze.

Pl.: **GARDENA\_config(9eb7)**.

Összetétel: GARDENA\_config(9eb7) ID: 9eb74563-e89b-12d3-a456-426655446548

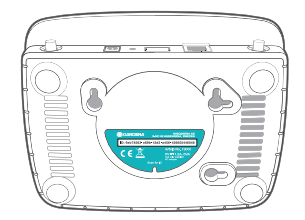

2. Hozza létre a kapcsolatot a Wi-Fi-hálózattal. Ehhez használja a Gateway azonosítójának (ID) utolsó nyolc írásjelét rendszeradminisztrátori jelszóként.

Gateway Wi-Fi-hálózati jelszó: 55446548 ID: 9eb74563-e89b-12d3-a456-426655446548 3. Miután a kapcsolat sikeresen létrejött, az internet-LED folyamatosan sárga fénnyel világít.

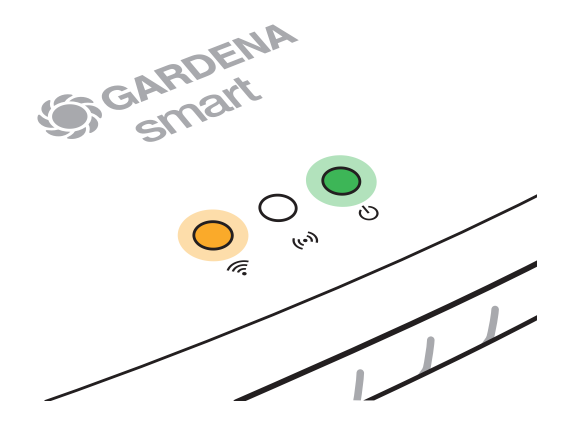

4. Az Ön által kedvelt internetes böngészőben nyissa meg az URL-t http://10.0.0.1

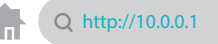

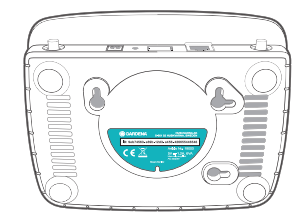

5. Ön most a Gateway Admin Interface felületen van. Jelentkezzen be, és jelszóként adja meg a Gateway azonosítójának első nyolc jelét.

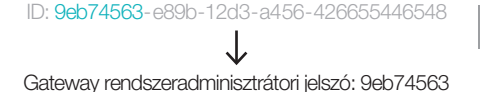

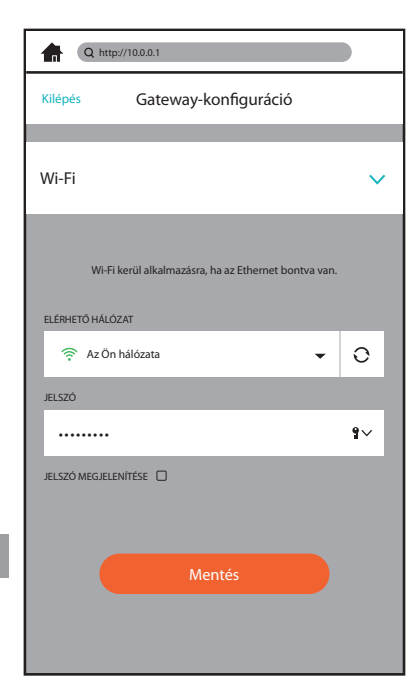

6. Ön most a Gateway Admin Interface konfigurációs menüjében van. Nyissa meg a **Wi-Fi** fület, és az **ELÉRHETŐ HÁLÓZAT** menüben válassza ki az Ön otthoni hálózatát, és adja meg a hálózata jelszavát.

*Mentse el a beállítást.*

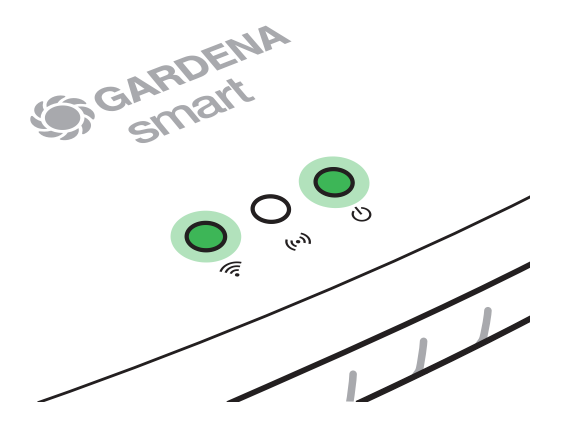

7. Ekkor a Gateway elindít egy szoftverfrissítést, amely eltarthat néhány percig. Amint az internet-LED és a Power-LED tartósan zölden világít, a Gateway frissítése sikeresen megtörtént. Időközben töltse le az ingyenes **GARDENA smart system App** alkalmazást az Apple App Store-ban vagy a Google Play Store-ban.

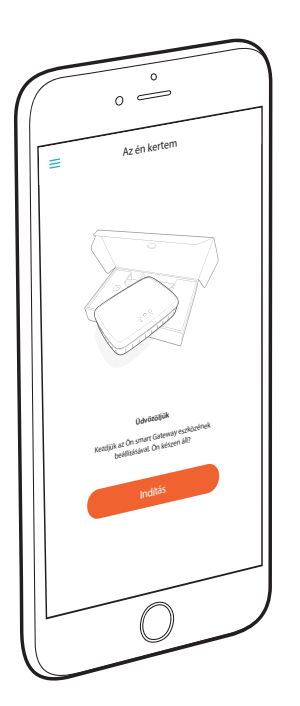

8. A Gateway most beköthető a **GARDENA smart system App** alkalmazásba.

*Ehhez kövesse az alkalmazásban található utasításokat.*

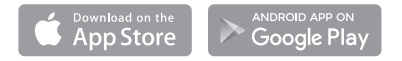

 $E$
### **Reset**

A Reset funkciót akkor kell alkalmazni, ha például Ön a Gateway-t egy új Wi-Fi-hálózatba szeretné bekötni, vagy ha Ön internetszolgáltatót váltott.

1. Tartsa lenyomva a Reset-gombot.

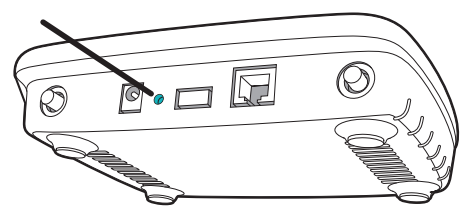

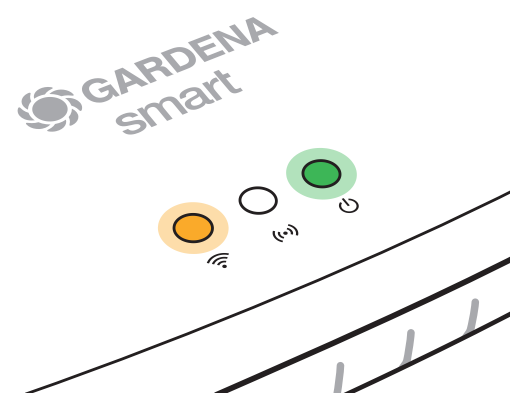

2. Eközben csatlakoztassa a Gateway-t a hálózati áramra. A Reset-gombot tartsa lenyomva addig, amíg a Power-LED zölden nem világít.

A Power-LED folyamatosan világít kb. tíz másodpercig, majd elkezd villogni. A villogás kb. egy percig tart. Amennyiben a Power-LED újra folyamatosan világít, akkor a Gateway készen áll az internethez való kapcsolódásra.

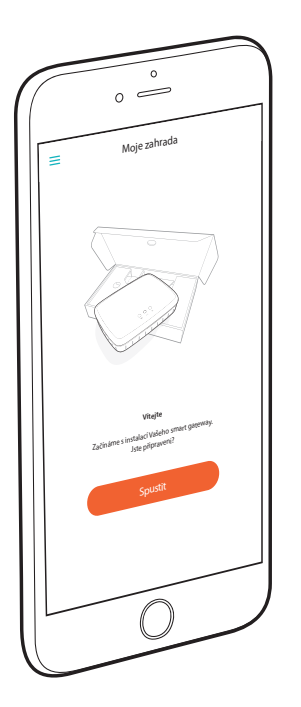

## **Srdečně blahopřejeme!**

Vybrali jste si produkt nejvyšší kvality. Pokud máte otázky k instalaci nebo využití Vašeho produktu, obraťte se na náš servis GARDENA na adrese www.gardena.de/service

**Rozsah dodávky:** 1 x smart Gateway 1 x síťový díl 1 x kabel LAN

## **Uvedení do provozu**

Gateway (brána) nabízí dvě možnosti připojení k internetu. Připojení pomocí kabelu LAN nebo pomocí Wi-Fi.

### **Připojení kabelem (doporučeno):**

- 1. Stáhněte si zdarma aplikaci **GARDENA smart system**-App z Apple App Store nebo z Google Play Store.
- 2. Pro připojení kabelem postupujte podle pokynů v aplikaci.

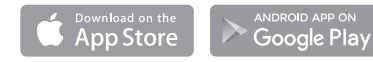

**CS**

### **Připojení pomocí Wi-Fi**

Pro vytvoření připojení pomocí Wi-Fi potřebujete ID Vašeho zařízení Gateway. Gateway ID je uvedeno na nálepce na spodní straně Gateway.

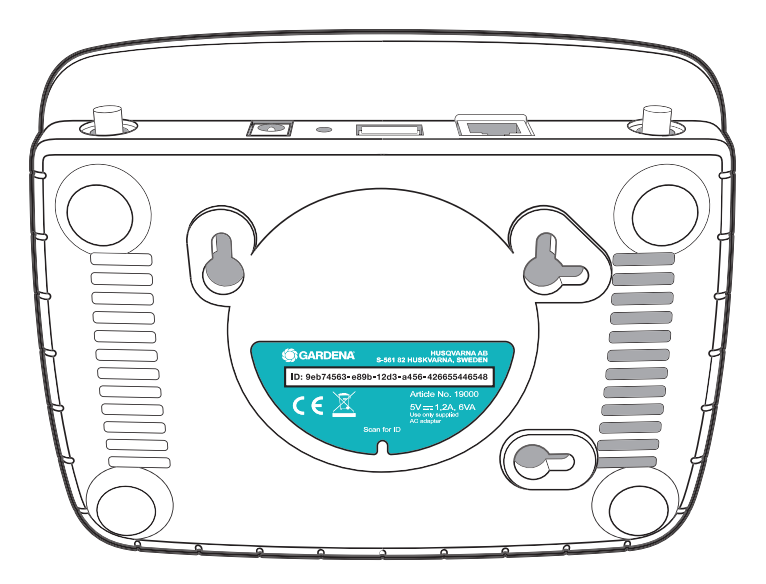

1. Na Vašem smartphonu nebo počítači přejděte na nastavení Wi-Fi. Zde by se mělo zařízení Gateway zobrazit jako dostupná síť Wi-Fi. Název sítě Gateway se skládá z **GARDENA\_config** a prvních čtyř míst Gateway ID. Příklad: **GARDENA\_config(9eb7)**.

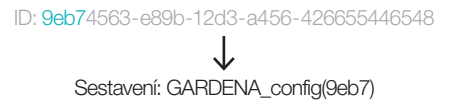

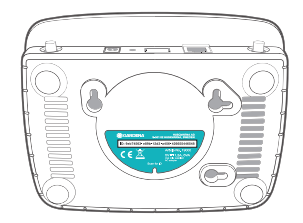

2. Vytvořte spojení se sítí Wi-Fi. K tomu použijte posledních osm čísel Vašeho Gateway ID jako heslo administrátora.

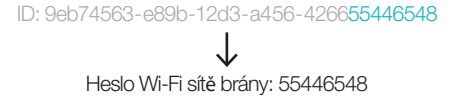

**CS**

3. Po úspěšném připojení svítí LED dioda internet trvale žlutě.

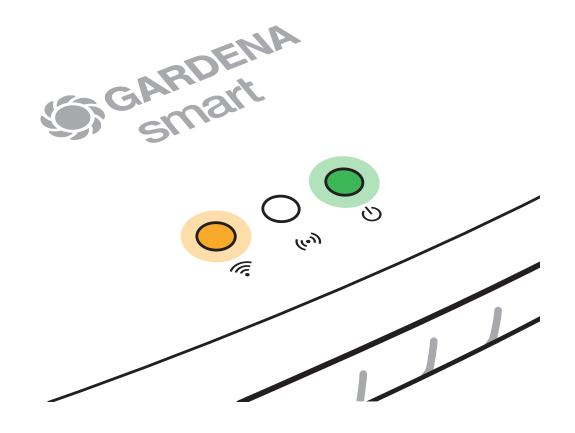

4. Ve Vašem internetovém prohlížeči otevřete adresu http://10.0.0.1

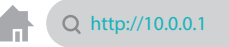

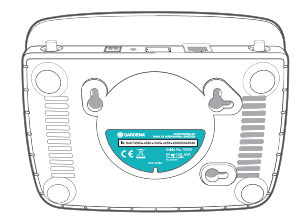

5. Nyní se nacházíte v administrátorském rozhraní gateway. Přihlašte se jako heslem prvními osmi znaky gateway ID.

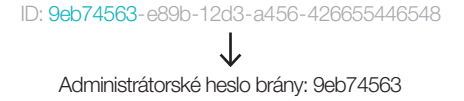

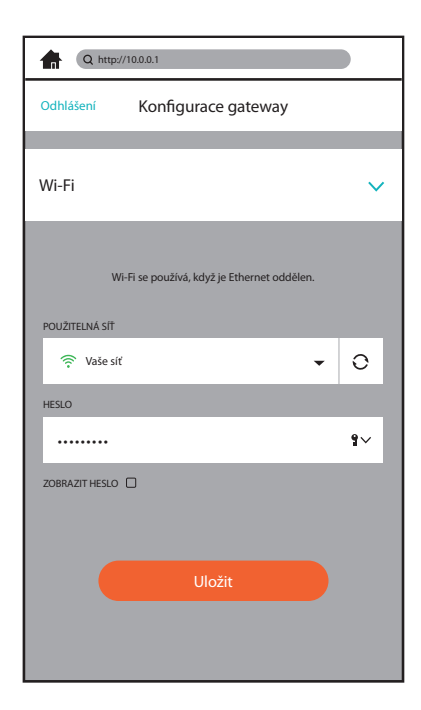

6. Nyní se nacházíte v konfiguračním menu v administrátorském rozhraní gateway. Otevřete jezdce **Wi-Fi**, v menu **POUŽITELNÁ SÍŤ** vyberte Vaši domácí síť a zadejte heslo Vaší sítě. *Uložte Vaše nastavení.*

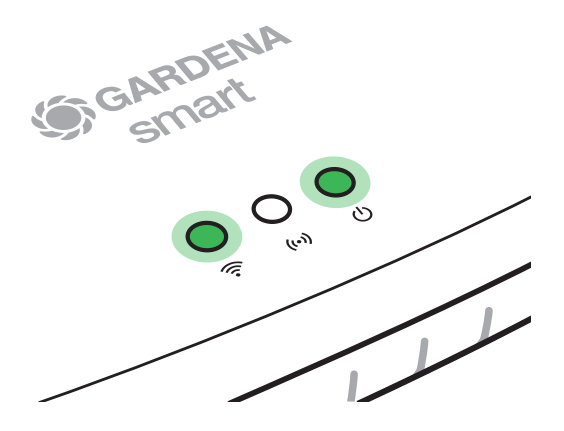

7. Nyní spustí gateway aktualizaci software, to může trvat několik minut. Jakmile svítí LED diody internet a power trvale zeleně, byla brána úspěšně aktualizována. V mezičase si stáhněte zdarma aplikaci **GARDENA smart system App** z Apple App Store nebo z Google Play Store.

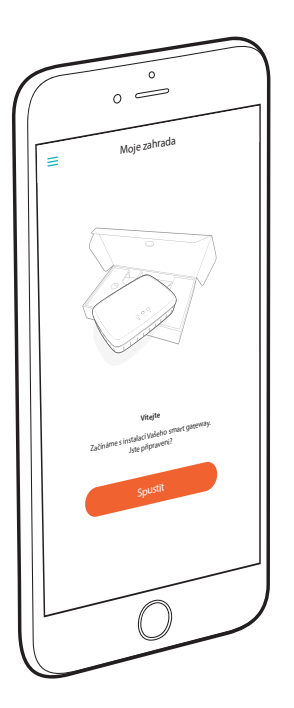

8. Gateway může být nyní spojeno s aplikací **GARDENA smart system App**.

*Přitom postupujte podle pokynů v aplikaci.*

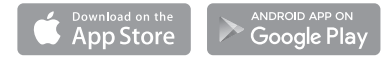

#### **Reset**

Funkci reset použijte, pokud například Chcete Vaší gateway připojit do jiné sítě Wi-Fi nebo chcete změnit poskytovatele internetu.

1. Přidržte tlačítko reset stlačené.

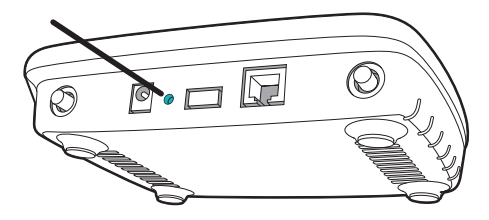

2. Přitom připojte gateway k napájení. Tlačítko reset držte tak dlouho, až se LED dioda Power rozsvítí zeleně.

LED dioda power svítí trvale asi deset sekund a pak začne blikat. Blikání může trvat asi jednu minutu. Jakmile svítí LED dioda Power opět trvale, je Vaše brána připravena na připojení k internetu.

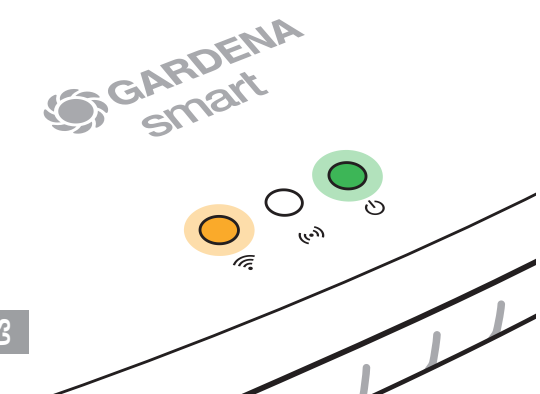

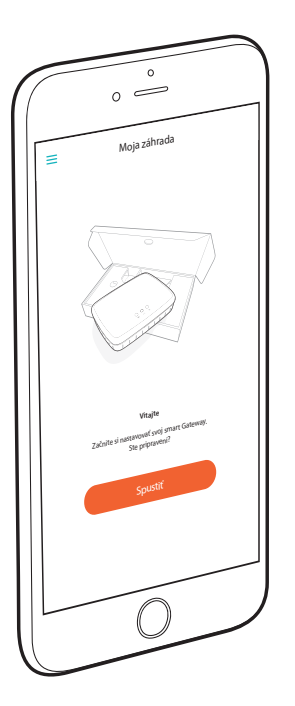

## **Blahoželáme!**

Vybrali ste si výrobok najvyššej možnej kvality. Ak by ste mali otázky k inštalácii alebo používaniu vášho výrobku, obráťte sa na náš servis GARDENA na adrese www.gardena.de/service

**Obsah balenia:** 1 x smart Gateway 1 x sieťová prípojka 1 x kábel LAN

# **Uvedenie do prevádzky**

Gateway (brána) vám ponúka dve možnosti, ako sa pripojiť k internetu. Pripojenie cez kábel LAN alebo cez Wi-Fi.

### **Pripojenie cez kábel (odporúčané):**

- 1. Stiahnite si bezplatne aplikáciu **GARDENA smart system** App z Apple App Store alebo z Google Play Store.
- 2. Pre pripojenie cez kábel sa riadite pokynmi vo vnútri aplikácie.

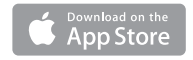

ANDROID APP ON Google Play

### **Pripojenie cez Wi-Fi**

Aby ste sa mohli pripojiť cez bezdrôtovú sieť Wi-Fi, budete potrebovať Gateway ID. Toto identifikačné číslo nájdete na nálepke na spodnej časti brány Gateway.

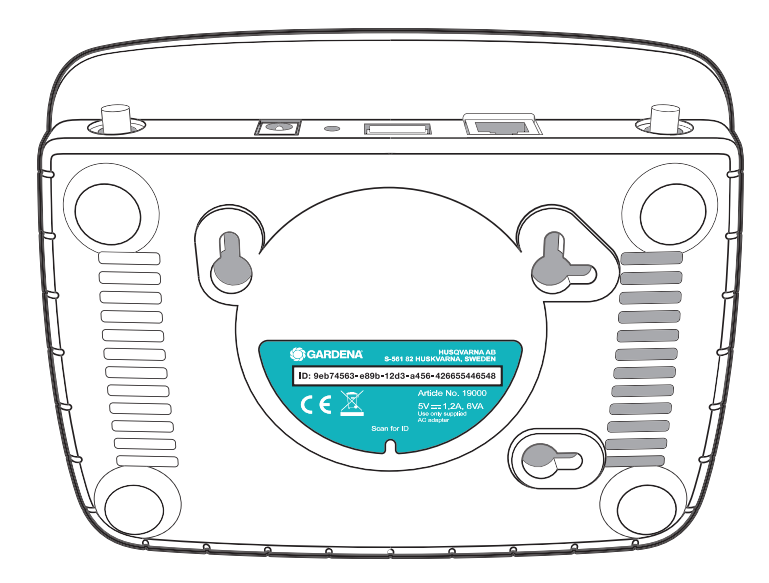

**SK**

1. Na svojom smartfóne alebo počítači prejdite do menu Nastavenia Wi-Fi. Tu by mala byť brána Gateway zobrazená ako dostupná sieť Wi-Fi. Meno siete Gateway sa skladá z **GARDENA\_config** a prvých štyroch miest identifikačného čísla Gateway ID. Napr.: **GARDENA** config(9eb7).

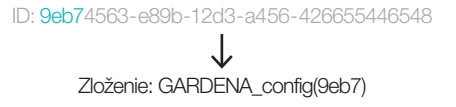

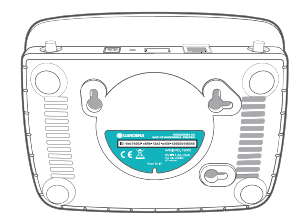

2. Pripojte sa k sieti Wi-Fi. Ako administrátorské heslo použite posledných osem čísel vášho Gateway ID.

Heslo pre sieť Wi-Fi Gateway: 55446548 ID: 9eb74563-e89b-12d3-a456-426655446548 3. Po úspešnom pripojení bude indikátor pre internet svietiť neprerušovane žlto.

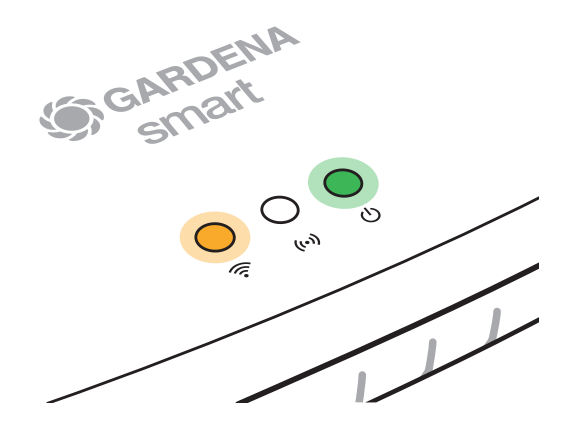

4. Vo svojom webovom prehliadači otvorte URL adresu http://10.0.0.1

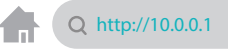

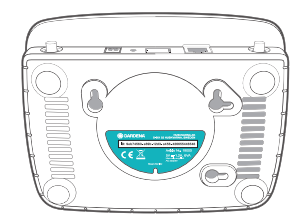

5. Dostanete sa na administrátorské rozhranie Gateway. Ako heslo pre prihlásenie použite prvých osem znakov vášho Gateway ID.

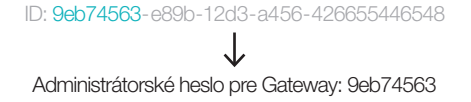

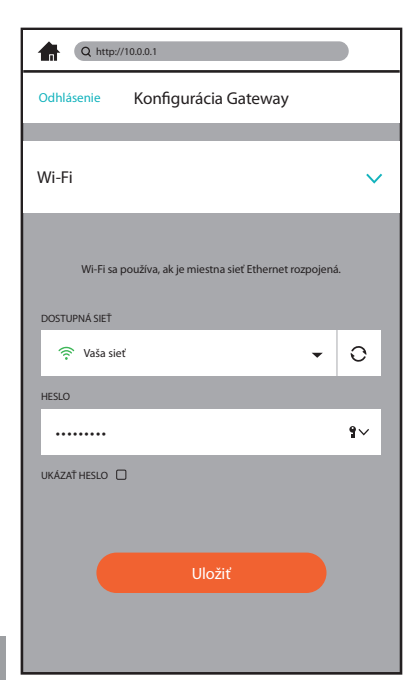

6. Tým sa dostanete do konfiguračného menu administrátorského rozhrania Gateway. Otvorte panel **Wi-Fi**, v menu **DOSTUPNÁ SIEŤ** vyberte vašu domácu sieť a zadajte jej heslo. *Svoje nastavenie si uložte.*

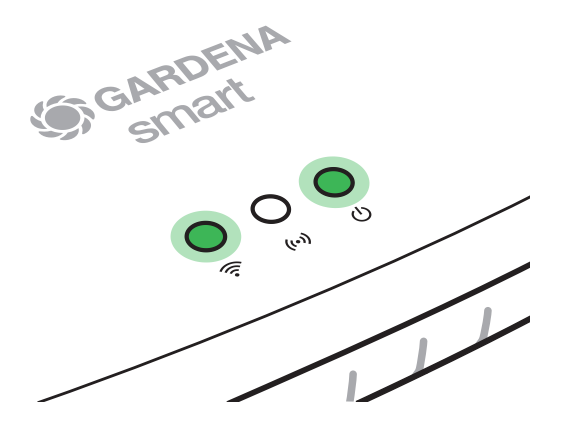

7. Gateway začne aktualizovať softvér, čo môže trvať aj niekoľko minút. Akonáhle budú indikátory pre internet a pre napájanie neprerušovane svietiť zelenou farbou, bola aktualizácia úspešne dokončená. V priebehu aktualizácie si bezplatne stiahnite aplikáciu **GARDENA smart system App** z Apple App Store alebo z Google Play Store.

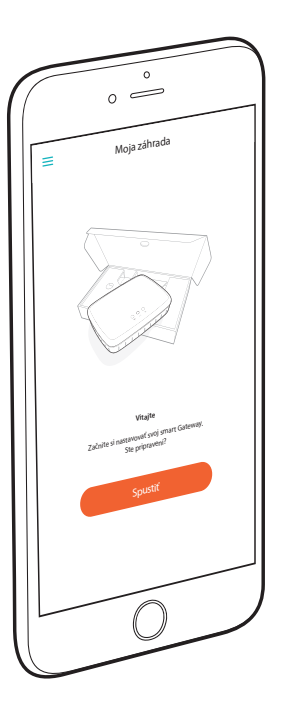

8. Teraz môžete bránu Gateway prepojiť s aplikáciou **GARDENA smart system App**.

*Riadite sa pritom pokynmi vo vnútri aplikácie.*

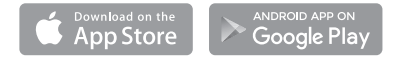

**SK**

### **Reset**

Funkciu Reset (uvedenie do počiatočného stavu) môžete použiť vtedy, ak napr. chcete svoj Gateway prepojiť s novou sieťou Wi-Fi alebo ste zmenili poskytovateľa internetu.

1. Tlačidlo Reset držte stlačené.

**SPEARDENA** 

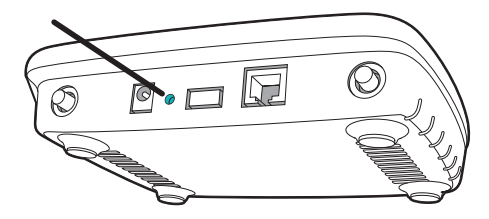

2. Medzitým pripojte Gateway k elektrickej sieti. Držte tlačidlo Reset stlačené tak dlho, dokiaľ sa nerozsvieti zelený indikátor napájania.

Indikátor napájania bude svietiť neprerušovane asi desať sekúnd, potom začne blikať. Blikanie môže trvať asi jednu minútu. Keď začne indikátor napájania opäť svietiť neprerušovane, je vaše brána Gateway pripravená pripojiť sa k internetu.

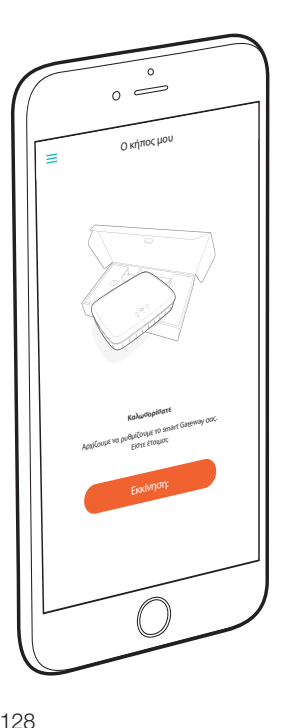

# **Συγχαρητήρια!**

Επιλέξατε ένα προϊόν εξαιρετικά υψηλής ποιότητας. Αν έχετε ερωτήσεις για την εγκατάσταση ή τη χρήση του προϊόντος σας, απευθυνθείτε στο Σέρβις GARDENA στο www.gardena.de/service

**Παραδοτέος εξοπλισμός:** 1 smart Gateway 1 τροφοδοτικό 1 καλώδιο LAN

# **Πριν την χρήση**

Το Gateway σάς προσφέρει δυο δυνατότητες σύνδεσης στο διαδίκτυο. Τη σύνδεση με το καλώδιο LAN ή μέσω Wi-Fi.

### **Σύνδεση με καλώδιο (συνιστάται):**

- 1. Φορτώστε το δωρεάν **GARDENA smart system** App από το Apple App Store ή το Google Play Store.
- 2. Για τη σύνδεση με καλώδιο ακολουθήστε τις οδηγίες στο App.

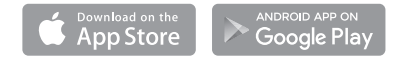

### **Σύνδεση μέσω Wi-Fi**

Για τη δημιουργία μιας σύνδεσης μέσω Wi-Fi, χρειάζεστε το Gateway ID σας. Το Gateway ID μπορείτε να το διαβάσετε στο αυτοκόλλητο στην κάτω πλευρά του Gateway.

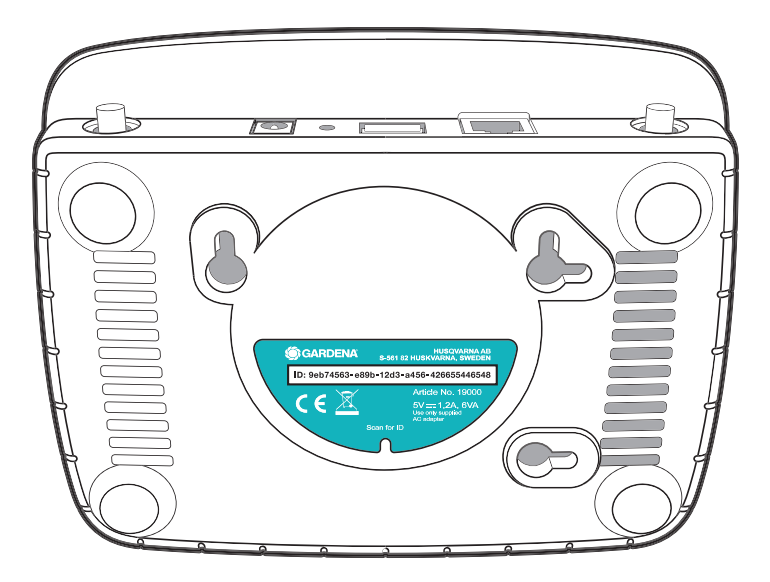

1. Μεταβείτε με το Smartphone ή τον υπολογιστή σας στις Ρυθμίσεις Wi-Fi. Εδώ πρέπει τώρα να εμφανίζεται το Gateway ως διαθέσιμο δίκτυο Wi-Fi. Το όνομα του δικτύου Gateway αποτελείται από το **GARDENA\_config** και τους τέσσερις πρώτους χαρακτήρες του Gateway ID. Π.χ.: **GARDENA\_config(9eb7)**.

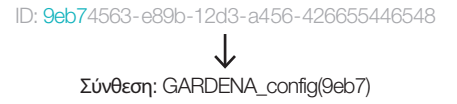

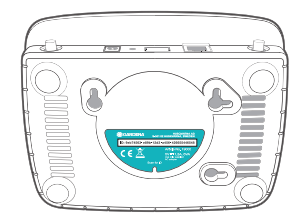

2. Δημιουργήστε μια σύνδεση με το δίκτυο Wi-Fi. Προς τούτο χρησιμοποιήστε τα τελευταία οκτώ ψηφία του Gateway ID σας ως κωδικό πρόσβασης διαχειριστή.

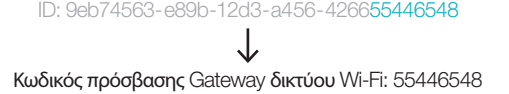

**EL** 130 3. Αφού πραγματοποιηθεί η σύνδεση, το LED Internet ανάβει συνεχώς κίτρινο.

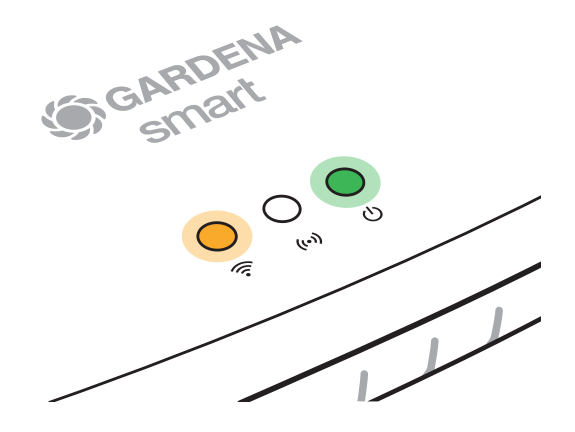

4. Στο προτιμώμενο πρόγραμμα περιήγησης διαδικτύου ανοίξτε το URL http://10.0.0.1

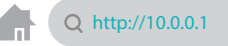

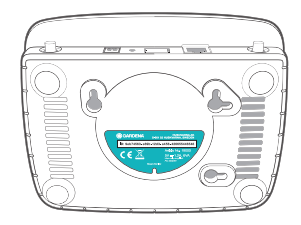

5. Τώρα βρίσκεστε στο Gateway Admin Interface. Συνδεθείτε με τους πρώτους οκτώ χαρακτήρες του Gateway ID σας ως κωδικό πρόσβασης.

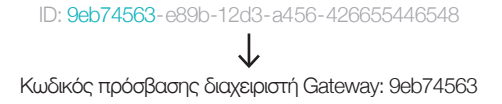

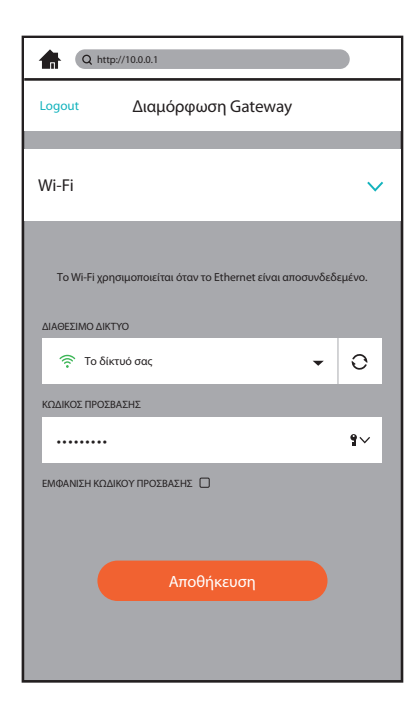

6. Τώρα βρίσκεστε στο μενού διαμόρφωσης στο Gateway Admin Interface. Ανοίξτε την καρτέλα **Wi-Fi** και επιλέξτε στο μενού **ΔΙΑΘΕΣΙΜΟ ΔΙΚΤΥΟ** το οικιακό δίκτυό σας και εισαγάγετε τον κωδικό πρόσβασης του δικτύου σας. *Αποθηκεύστε τη ρύθμισή σας.*

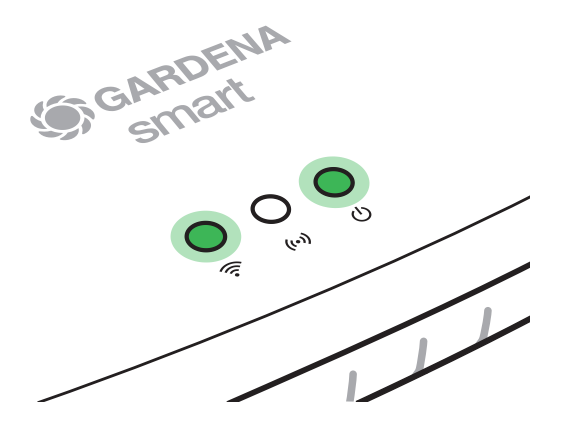

7. Τώρα το Gateway ξεκινά μια ενημέρωση λογισμικού, αυτό μπορεί να διαρκέσει μερικά λεπτά. Όταν το LED Internet και το LED Power ανάβουν συνεχώς με πράσινο χρώμα, το Gateway ενημρώθηκε με επιτυχία. Εν τω μεταξύ κατεβάστε το δωρεάν **GARDENA smart system App** από το Apple App Store ή το Google Play Store.

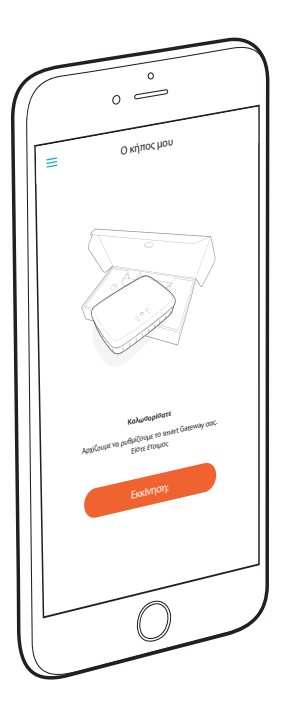

8. Το Gateway μπορεί τώρα να συνδεθεί στο **GARDENA smart system App**.

*Προς τούτο ακολουθήστε τις οδηγίες μέσα στην εφαρμογή.*

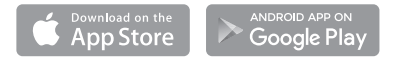

### **Reset**

Η λειτουργία Reset μπορεί να χρησιμοποιηθεί αν π.χ. Θέλετε να συνδέσετε το Gateway σας σε ένα νέο δίκτυο Wi-Fi ή αν έχετε αλλάξει τον πάροχο διαδικτύου.

1. Κρατήστε πατημένο το κουμπί Reset.

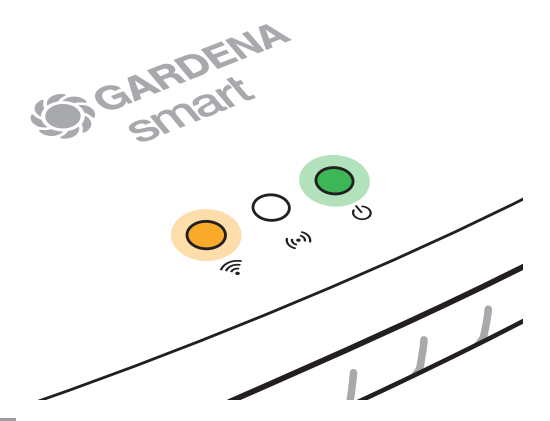

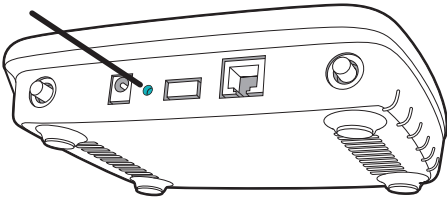

2. Κατά τη διάρκεια αυτού συνδέστε το Gateway στο ηλεκτρικό ρεύμα. Κρατήστε πατημένο το κουμπί Reset μέχρι να ανάψει το LED Power με πράσινο χρώμα.

Το LED Power ανάβει συνεχώς για περίπου δέκα δευτερόλεπτα μέχρι να αρχίσει να αναβοσβήνει. Η αναλαμπή μπορεί να διαρκέσει περίπου ένα λεπτό. Αν το LED Power ανάψει ξανά συνεχώς, το Gateway σας είναι έτοιμο να συνδεθεί με το διαδίκτυο.

Änderungen ohne vorherige Ankündigung vorbehalten. We reserve the right to make changes without notice. Nous nous réservons le droit d'apporter des modifications sans préavis. Wij behouden ons het recht voor zonder aankondiging wijzigingen aan te brengen. Vi förbehåller oss rätten att göra ändringar utan föregående meddelande. Vi forbeholder os retten til at foretage ændringer uden varsel. Pidätämme oikeuden tehdä muutoksia siitä ennalta ilmoittamatta. Vi forbeholder oss retten til å gjøre endringer uten varsel. Ci riserviamo il diritto di apportare modifiche senza preavviso. Nos reservamos el derecho de realizar modificaciones sin previo aviso. Zastrzegamy sobie prawo do wprowadzania zmian bez powiadomienia. Az előzetes bejelentések nélküli változások joga fenntartva. Změny vyhrazeny bez předchozího upozornění. Zmeny vyhradené bez predchádzajúceho upozornenia. Με την επιφύλαξη αλλαγών χωρίς προηγούμενη ειδοποίηση.

Alle Rechte vorbehalten. All rights reserved Tous droits réservés. Alle rechten voorbehouden. Alla rättigheter förbehålls. Alle rettigheder forbeholdes. Kaikki oikeudet pidätetään. Med enerett. Tutti i diritti riservati. Todos los derechos reservados. Wszelkie prawa zastrzeżone. Minden jog fenntartva. Všechna práva vyhrazena. Všetky práva vyhradené. Με την επιφύλαξη παντός δικαιώματος.

1217

© GARDENA Manufacturing GmbH D-89079 Ulm www.gardena.com